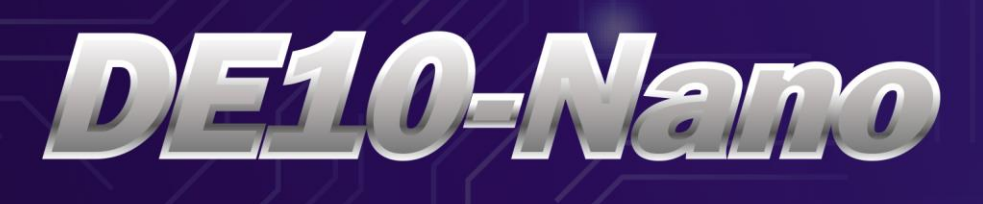

## **MY FIRST FPGA**

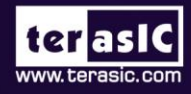

Copyright © 2003-2017 Terasic Inc. All Rights Reserved.

DE10-N

## ter as IC

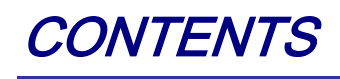

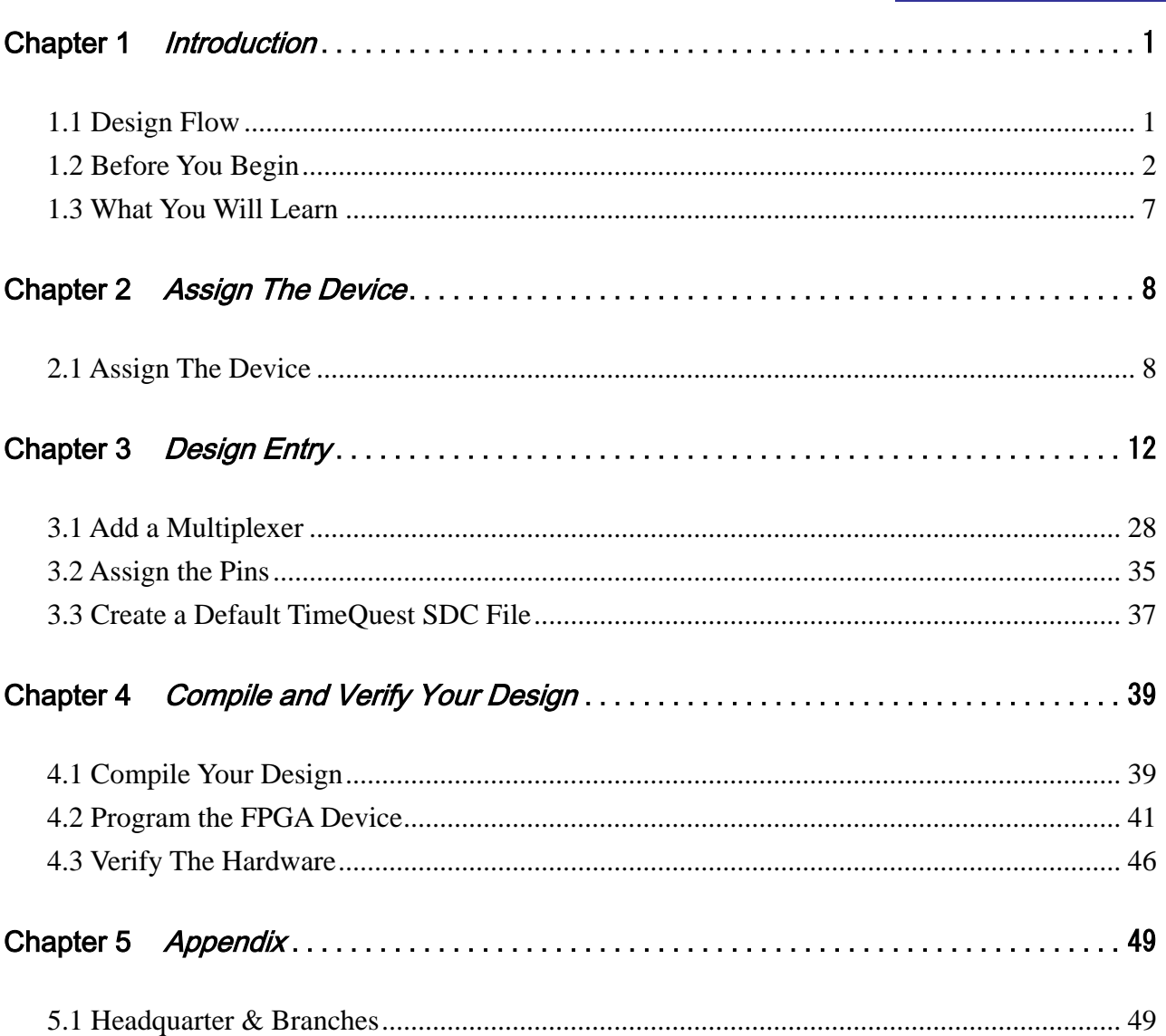

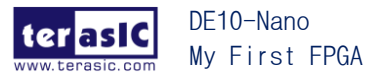

# Chapter 1

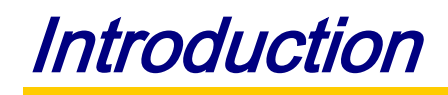

<span id="page-2-0"></span>This tutorial provides comprehensive information that will help you understand how to create a FPGA design and run it on your DE10-Nano development board. The following sections provide a quick overview of the design flow, explain what you need to get started, and describe what you will learn.

## <span id="page-2-1"></span>1.1 Design Flow

**[Figure 1-1](#page-2-2)** shows the FPGA design flow block diagram.

The standard FPGA design flow starts with design entry using schematics or a hardware description language (HDL), such as Verilog HDL or VHDL. In this step, you can create a digital circuit that is implemented inside the FPGA. The flow then proceeds through compilation, simulation, programming, and verification in the FPGA hardware.

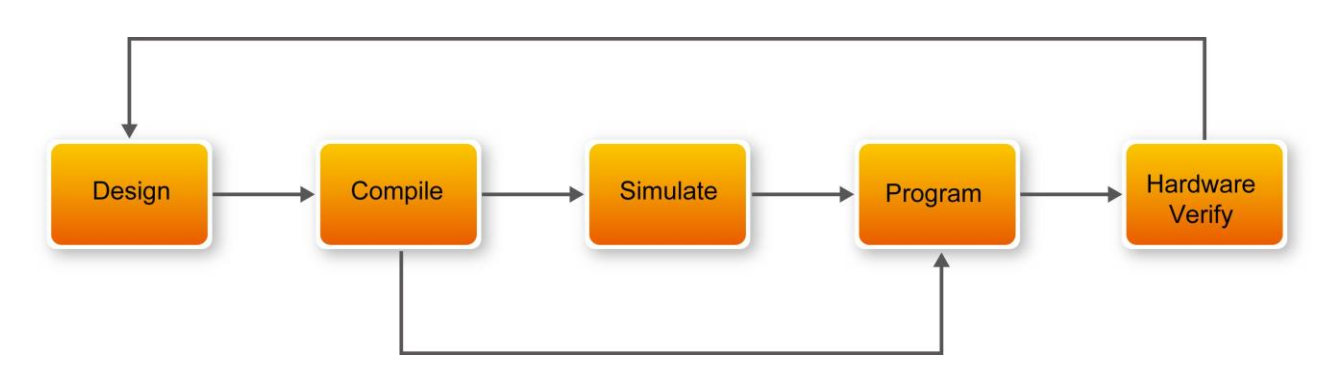

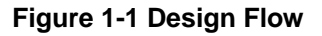

<span id="page-2-2"></span>This tutorial guides you through all of the steps except for simulation. Although it is not covered in this document, simulation is very important to learn, and there are entire applications devoted to simulating hardware designs. There are two types of simulation, Functional and Timing Functional simulation allows you to verify that your code is manipulating the inputs and outputs appropriately. Timing (or post place-and-route) simulation verifies that the design meets timing and functions appropriately in the device.

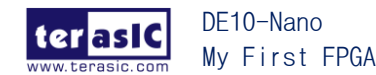

## <span id="page-3-0"></span>1.2 Before You Begin

This tutorial assumes the following prerequisites

■ You generally know what a FPGA is. This tutorial does not explain the basic concepts of programmable logic.

■ You are somewhat familiar with digital circuit design and electronic design automation (EDA) tools.

■ You have installed the Altera Quartus II 16.0 software on your computer. If you do not have the Quartus II software, you can download it from the Altera web site at www.altera.com/download.

■ You have a DE10-Nano Development Board on which you will test your project. Using a development board helps you to verify whether your design is really working.

You have gone through the quick start guide and/or the getting started user guide for your development kit. These documents ensure that you have:

- Installed the required software.
- Determined that the development board functions properly and is connected to your computer.

Next step you should installed the USB-BlasterII driver, Plug in the 5-volt adapter to provide power to the board. Use the USB cable to connect the leftmost USB connector on the DE10-Nano board to a USB port on a computer that runs the Quartus II software. Turn on the power switch on the DE10-Nano board.

The computer will recognize the new hardware connected to its USB port and Power on the board as shown in **[Figure 1-2](#page-4-0)**, but it will be unable to proceed if it does not have the required driver already installed. The DE10-Nano board is programmed by using Altera USB-Blaster II mechanism. If the USB-BlasterII driver is not already installed, the Driver Software Installation in **[Figure 1-3](#page-4-1)** will appear.Click close.

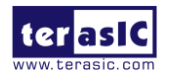

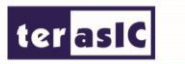

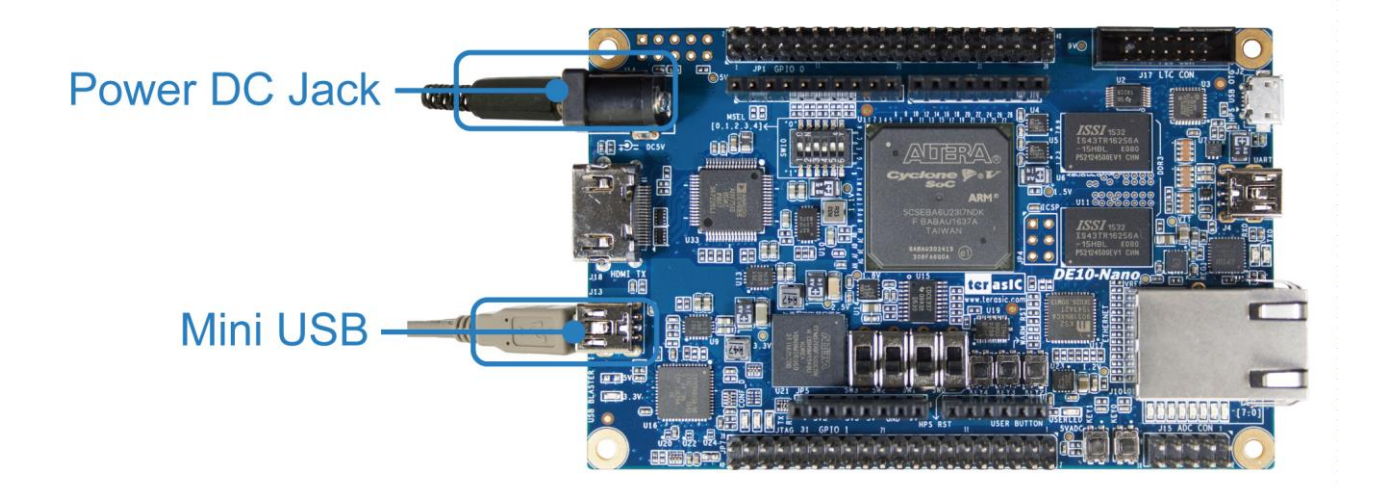

**Figure 1-2 Connection Setup**

<span id="page-4-0"></span>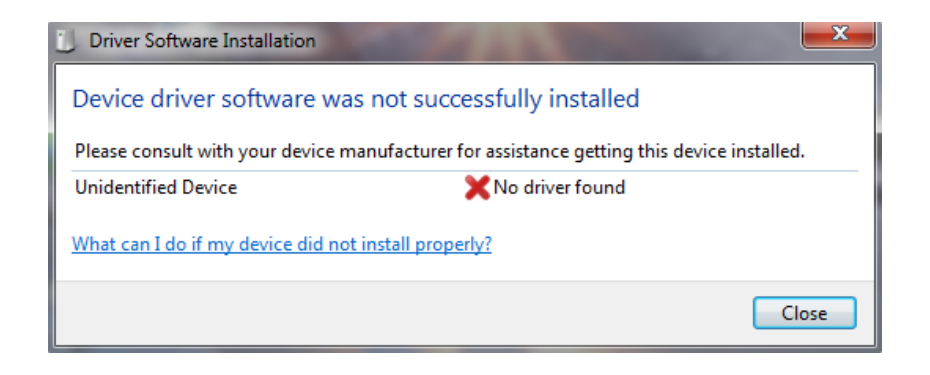

**Figure 1-3 Driver Software Installation**

<span id="page-4-1"></span>Since the desired driver is not available on the Windows Update Web site, open the Computer Management and select the Device Manager. This leads to the window in **[Figure 1-4](#page-5-0)**.

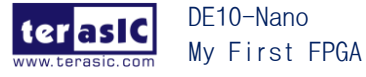

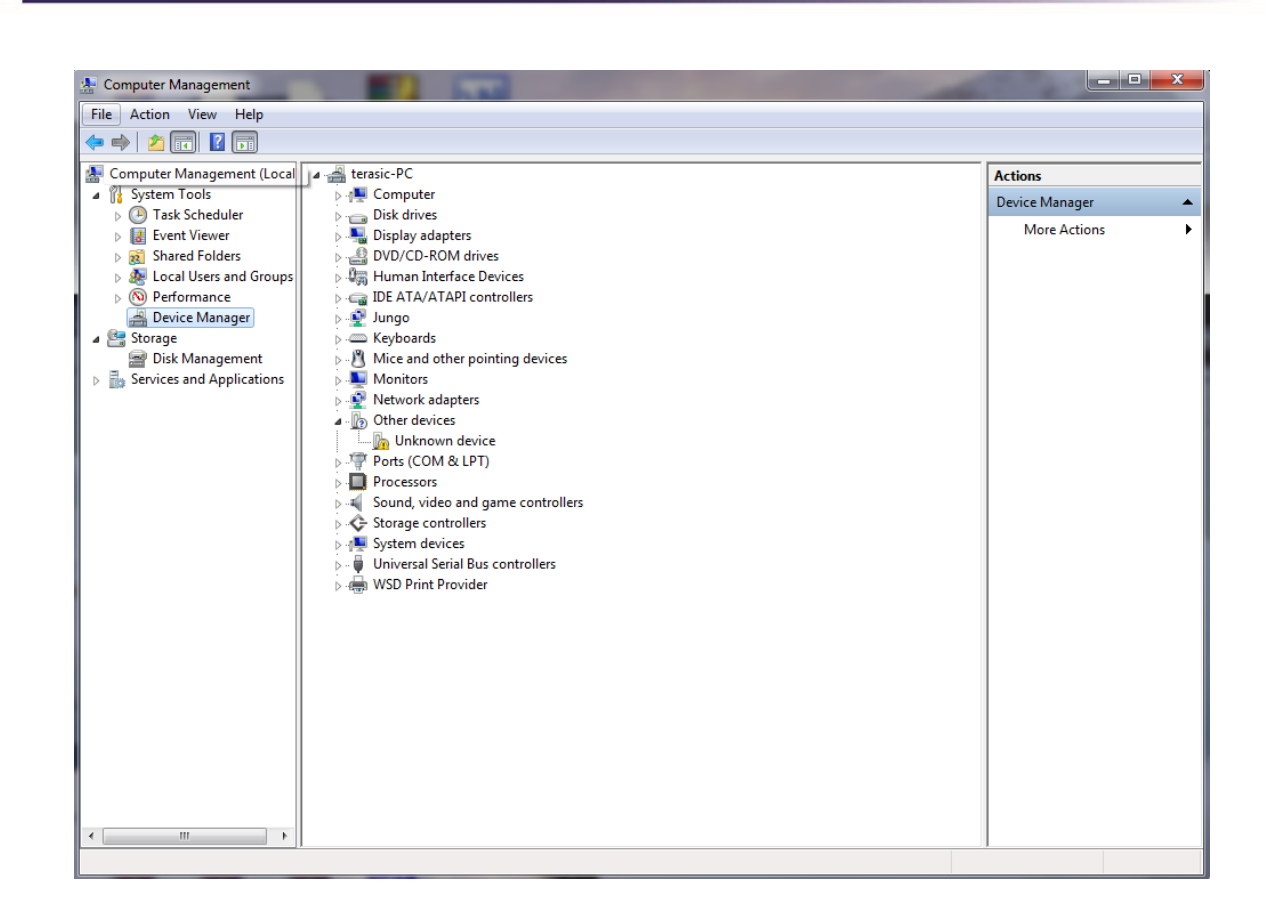

#### **Figure 1-4 Device Manager**

<span id="page-5-0"></span>Right click Other devices>Unknown device and select Update Driver Software…This leads to the window in **[Figure 1-5.](#page-5-1)**

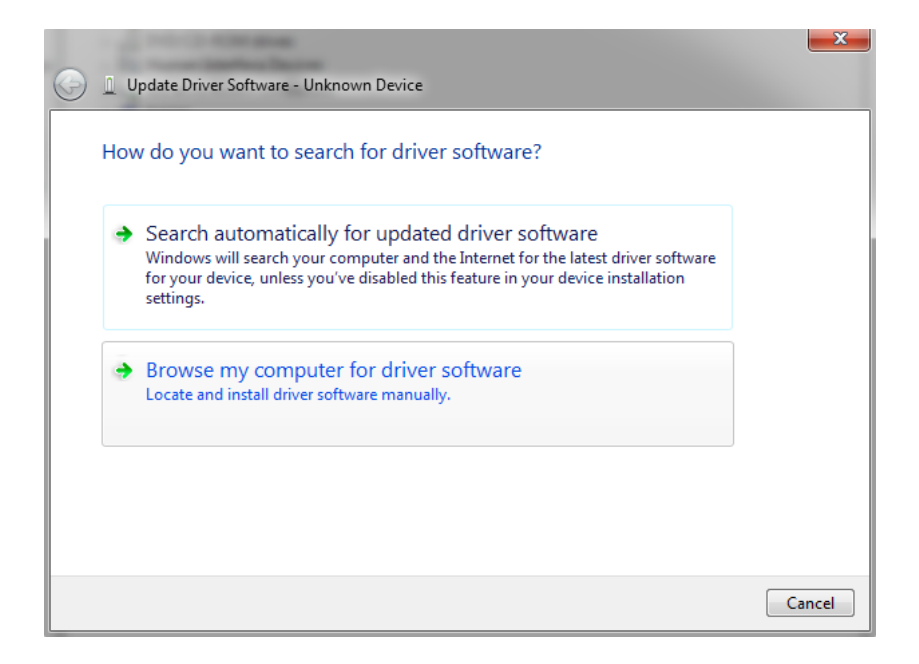

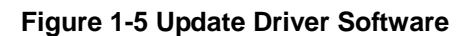

<span id="page-5-1"></span>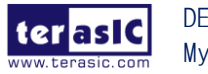

terasic

#### terlasic

**.**

The driver is available within the Quartus II software. Hence, click Browse my computer for device software to get to **[Figure 1-6](#page-6-0)**.

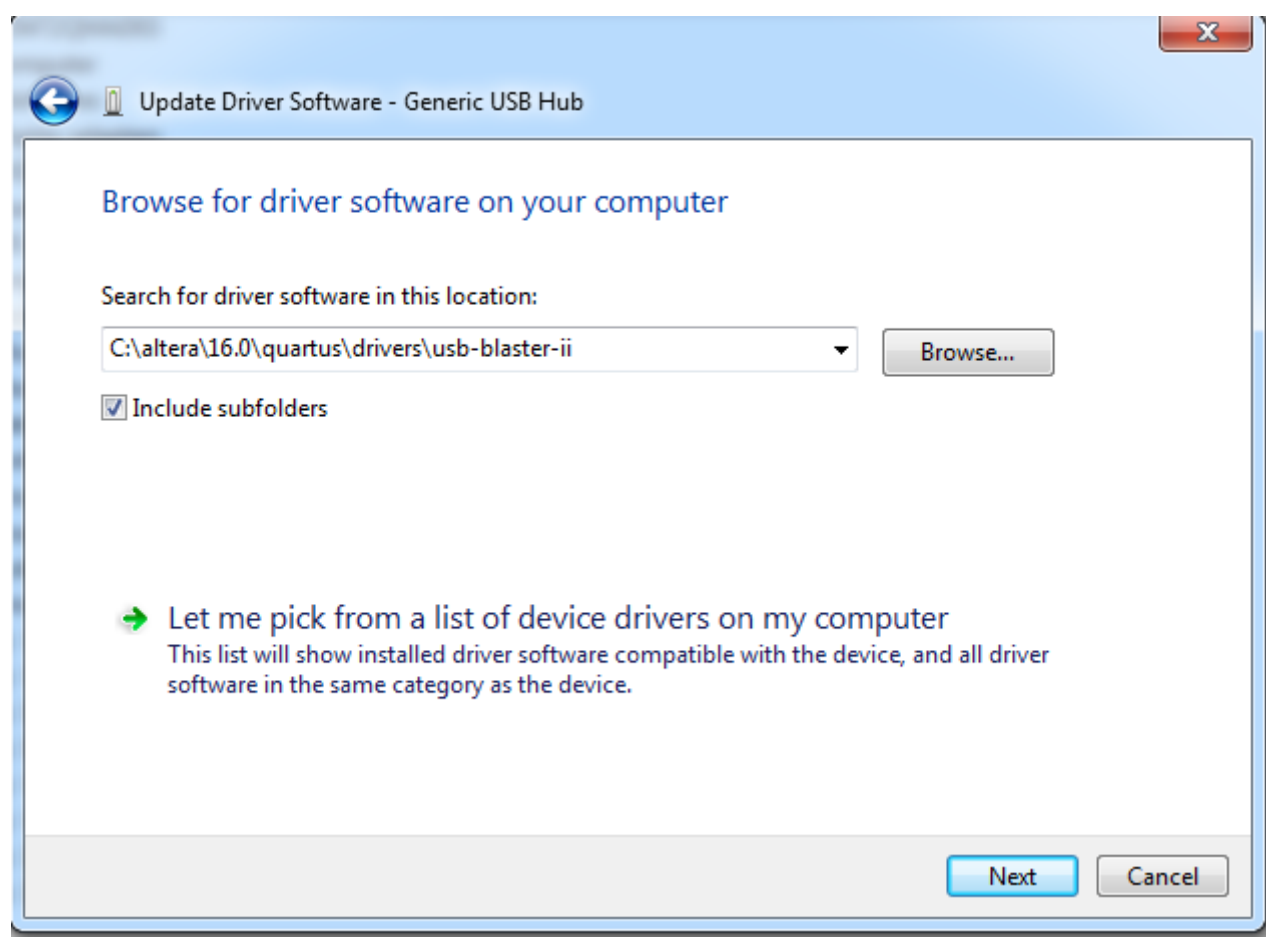

**Figure 1-6 Specify the location of the driver**

<span id="page-6-0"></span>Now, click Browse to get to the pop-up box in **[Figure 1-7](#page-7-0)** Find the desired driver, which is at location C:\altera\16.0\quartus\drivers\usb-blaster-ii. Click OK and then upon returning to Figure 1-6.click Next.

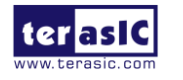

DE10-Nano My First FPGA

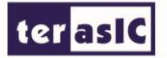

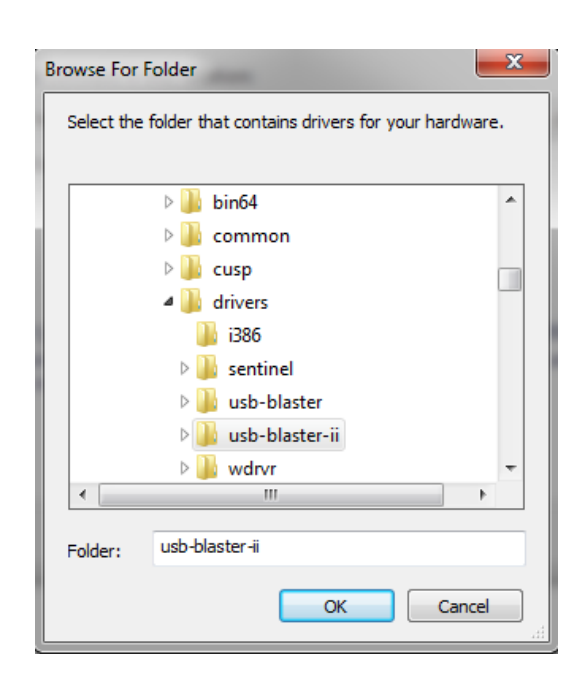

**Figure 1-7 Browse to find the location**

<span id="page-7-0"></span>The driver will now be installed as indicated in **[Figure 1-8](#page-7-1)** Click close and you can start using the DE10-Nano board.

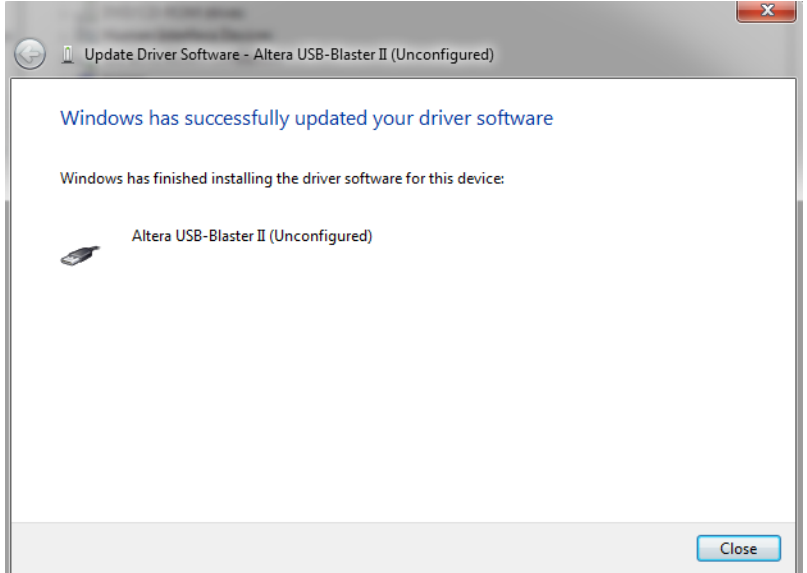

**Figure 1-8 The driver is installed**

<span id="page-7-1"></span>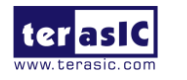

## terasic

## <span id="page-8-0"></span>1.3 What You Will Learn

In this tutorial you will perform the following tasks:

Create a design that causes LEDs on the development board to blink at a speed that is controlled by an input key — This design is easy to create and gives you visual feedback that the design works. Of course, you can use your board to run other designs as well. For the LED design, you will write Verilog HDL code for a simple 32-bit counter, add a phase-locked loop (PLL) megafunction as the clock source, and add a 2-input multiplexer megafunction. When the design is running on the board, you can press an input switch to multiplex the counter bits that drive the output LEDs.

Becoming familiar with Quartus II design tools—This tutorial will not make you an expert, but at the end, you will understand basic concepts about Quartus II projects, such as entering a design using a schematic editor and HDL, compiling your design, and downloading it into the FPGA on your DE10-Nano development board.

Develop a foundation to learn more about FPGAs — For example, you can create and download digital signal processing (DSP) functions onto a single chip, or build a multi-processor system, or create anything else you can imagine all on the same chip. You don't have to scour data books to find the perfect logic device or create your own ASIC. All you need is your computer, your imagination, and an DE10-Nano FPGA development board.

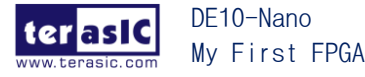

# Chapter 2 Assign The Device

<span id="page-9-0"></span>You begin this tutorial by creating a new Quartus II project. A project is a set of files that maintain information about your FPGA design. The Quartus II Settings File (.qsf) and Quartus II Project File (.qpf) files are the primary files in a Quartus II project. To compile a design or make pin assignments, you must first create a project.

## <span id="page-9-1"></span>2.1 Assign The Device

1. In the Quartus II software, select File > New Project Wizard. The Introduction page opens. See **[Figure 2-1.](#page-9-2)**

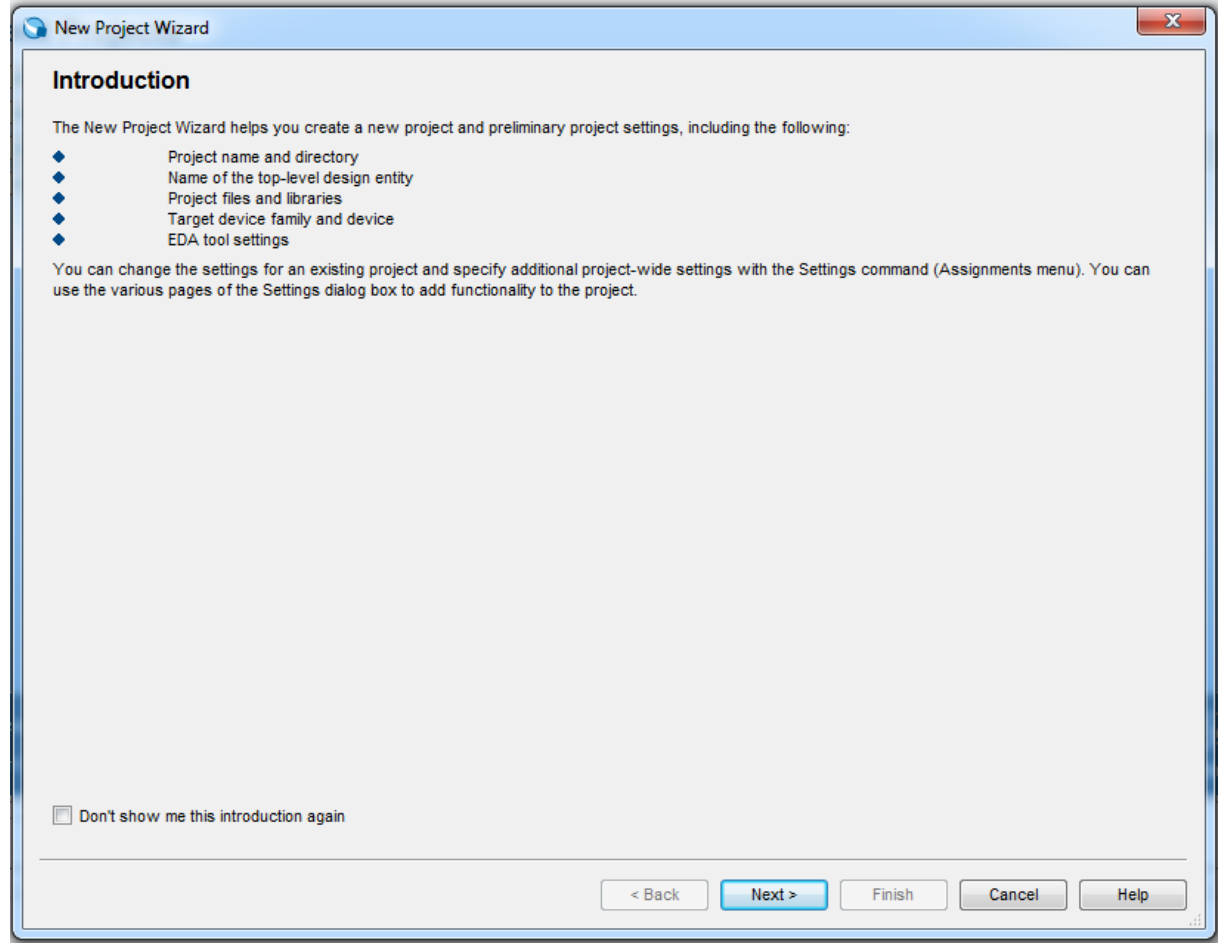

**Figure 2-1 New Project Wizard introduction**

<span id="page-9-2"></span>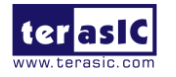

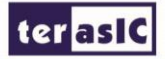

- 2. Click Next.
- 3. Enter the following information about your project:

a. What is the working directory for this project? Enter a directory in which you will store your Quartus II project files for this design.

- b. For example, C:\My\_design\my\_first\_fpga.
- c. File names, project names, and directories in the Quartus II software cannot contain spaces.
- d. What is the name of this project? Type my\_first\_fpga.

e. What is the name of the top-level design entity for this project? Type my\_first\_fpga. See **[Figure 2-2](#page-10-0)**.

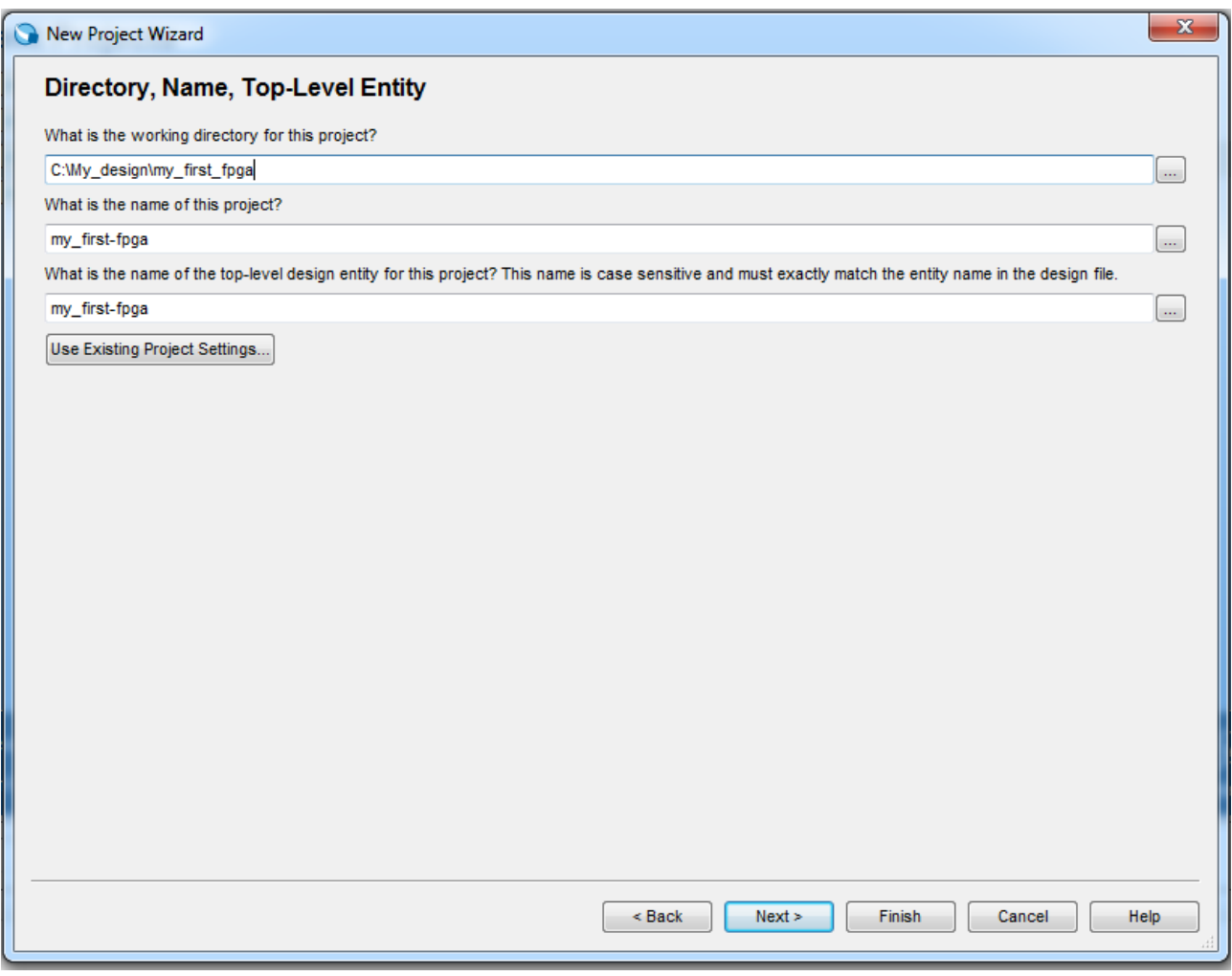

**Figure 2-2 Project information**

<span id="page-10-0"></span>f. Click Next.

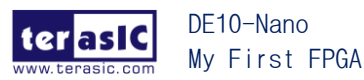

[www.terasic.com](http://www.terasic.com/) March 7, 2017 ter as IC

g. You will assign a specific FPGA device to the design and make pin assignments. See **[Figure](#page-11-0)  [2-3](#page-11-0)**.

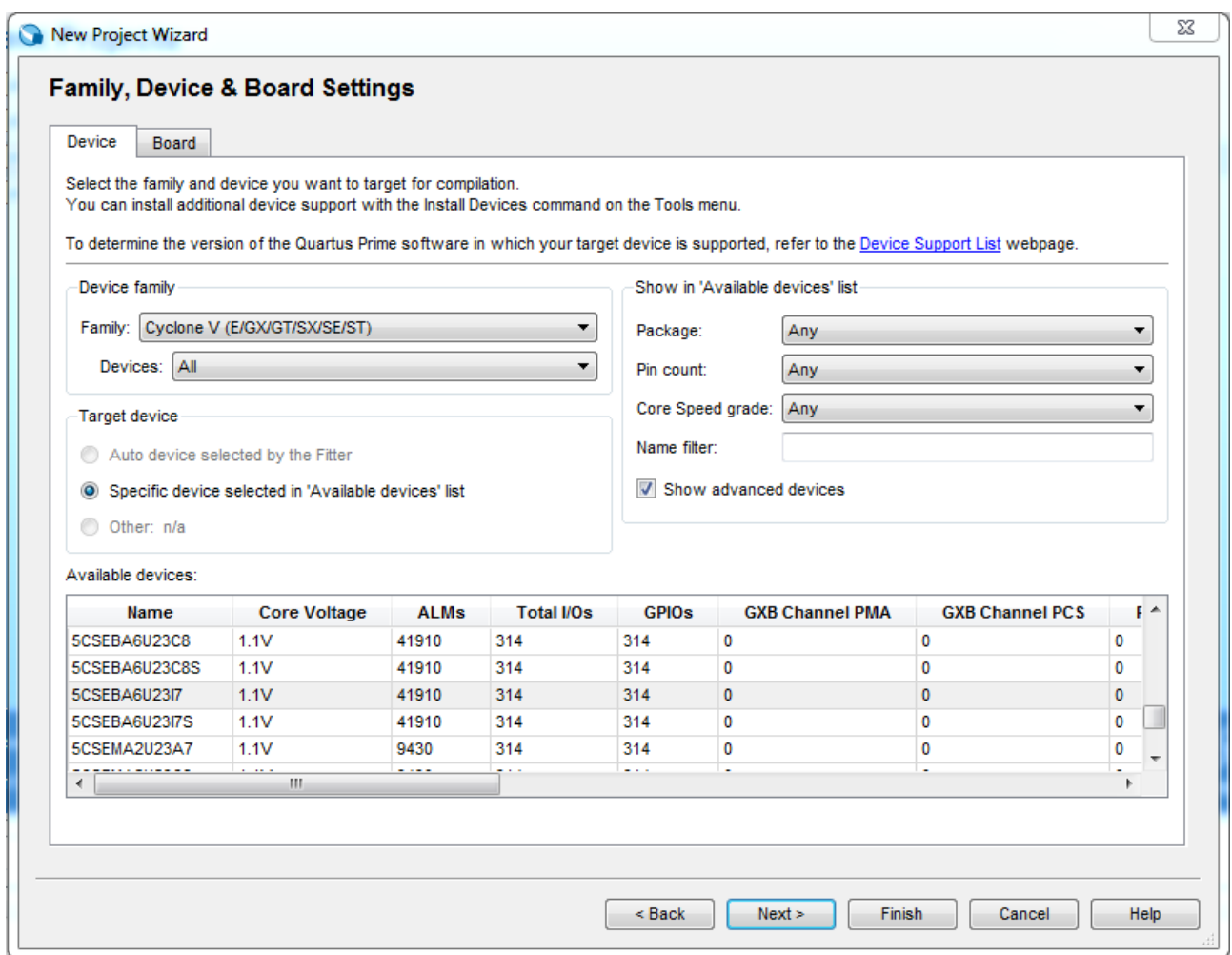

**Figure 2-3 Specify the Device Example**

<span id="page-11-0"></span>h. Click Finish.

4. When prompted, choose Yes to create the my\_first\_fpga project directory. You just created your first Quartus II FPGA project. See **[Figure 2-4](#page-12-0)**.

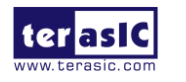

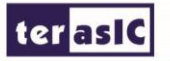

<span id="page-12-0"></span>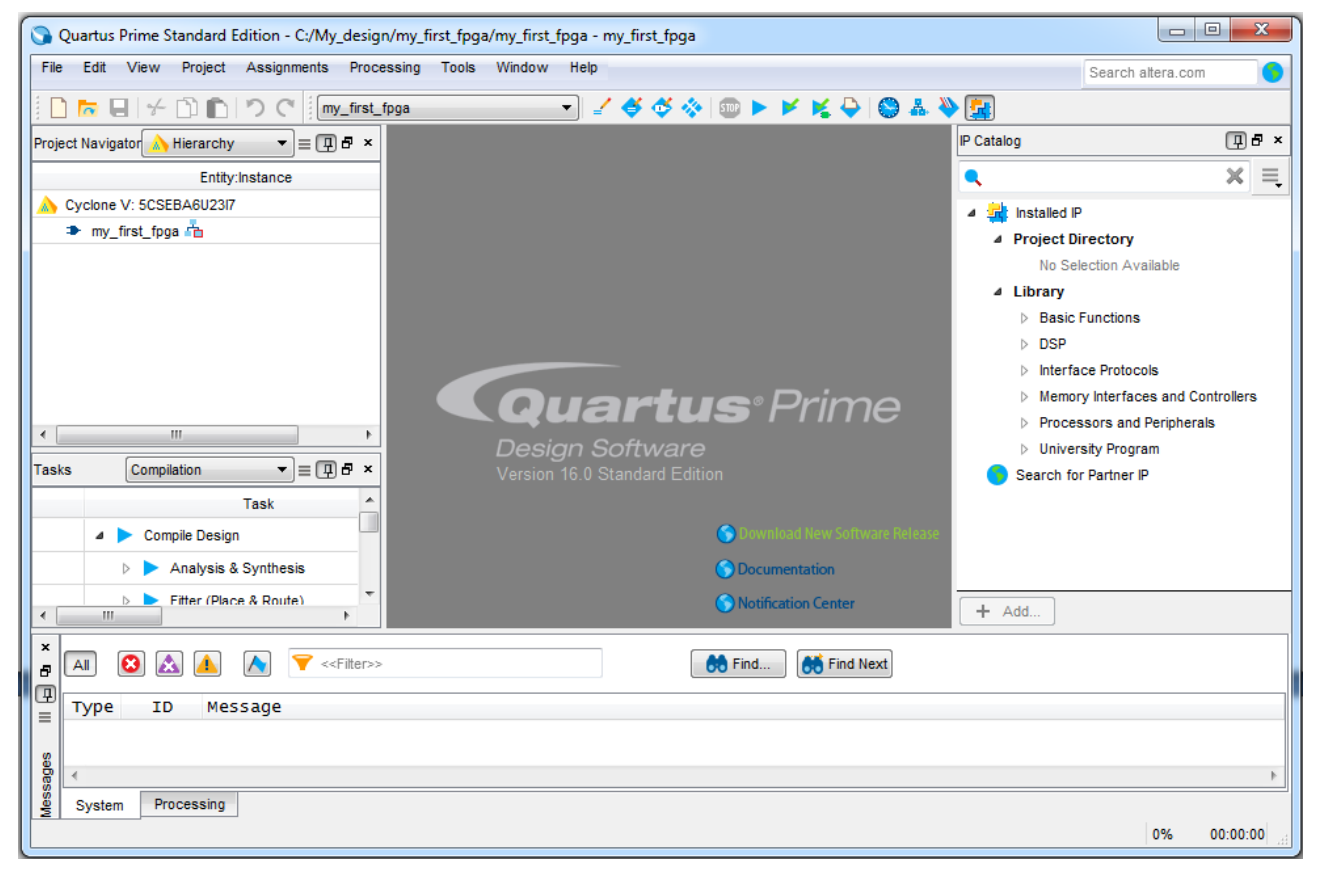

**Figure 2-4 my\_first\_fpga project**

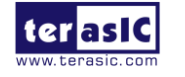

# Chapter 3

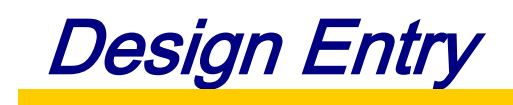

<span id="page-13-0"></span>Add a PLL Megafunction

This section describes How to Add a PLL Megafunction

In the design entry step you create a schematic or Block Design File (.bdf) that is the top-level design. You will add library of parameterized modules (LPM) functions and use Verilog HDL code to add a logic block. When creating your own designs, you can choose any of these methods or a combination of them.

1. Choose File > New > Block Diagram/Schematic File (see **[Figure 3-1](#page-13-1)** to create a new file, Block1.bdf, which you will save as the top-level design.

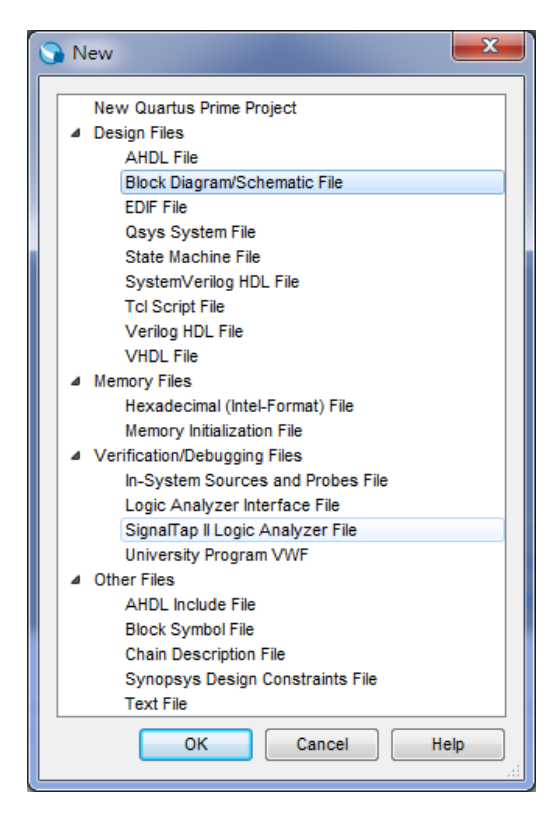

Figure 3-1 New BDF

<span id="page-13-1"></span>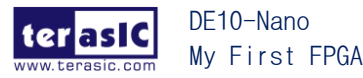

12 [www.terasic.com](http://www.terasic.com/) March 7, 2017

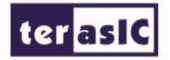

- 2. Click OK.
- 3. Choose File > Save As and enter the following information.
	- File name: my\_first\_fpga
	- Save as type: Block Diagram/Schematic File (\*.bdf)
- 4. Click Save. The new design file appears in the Block Editor (see **[Figure 3-2](#page-14-0)**).

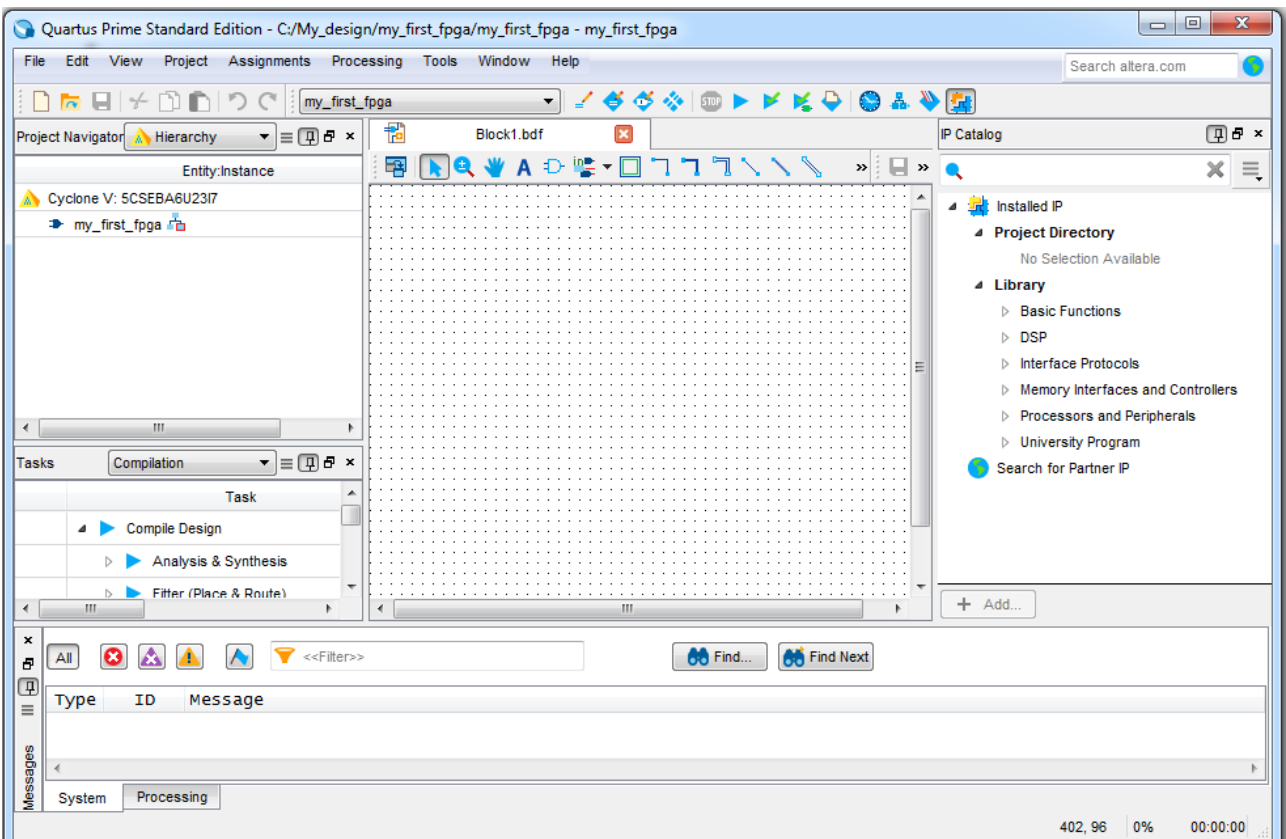

**Figure 3-2 Bank BDF**

- <span id="page-14-0"></span>5. Add HDL code to the blank block diagram by choosing File > New > Verilog HDL File.
- 6. Click OK to create a new file Verilog1.v, which you will save as simple\_counter.v.
- 7. Select File > Save As and enter the following information (see **[Figure 3-3](#page-15-0)**).
	- File name: simple\_counter.v
	- Save as type: Verilog HDL File (\*.v, \*.vlg, \*.verilog)

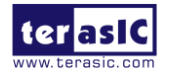

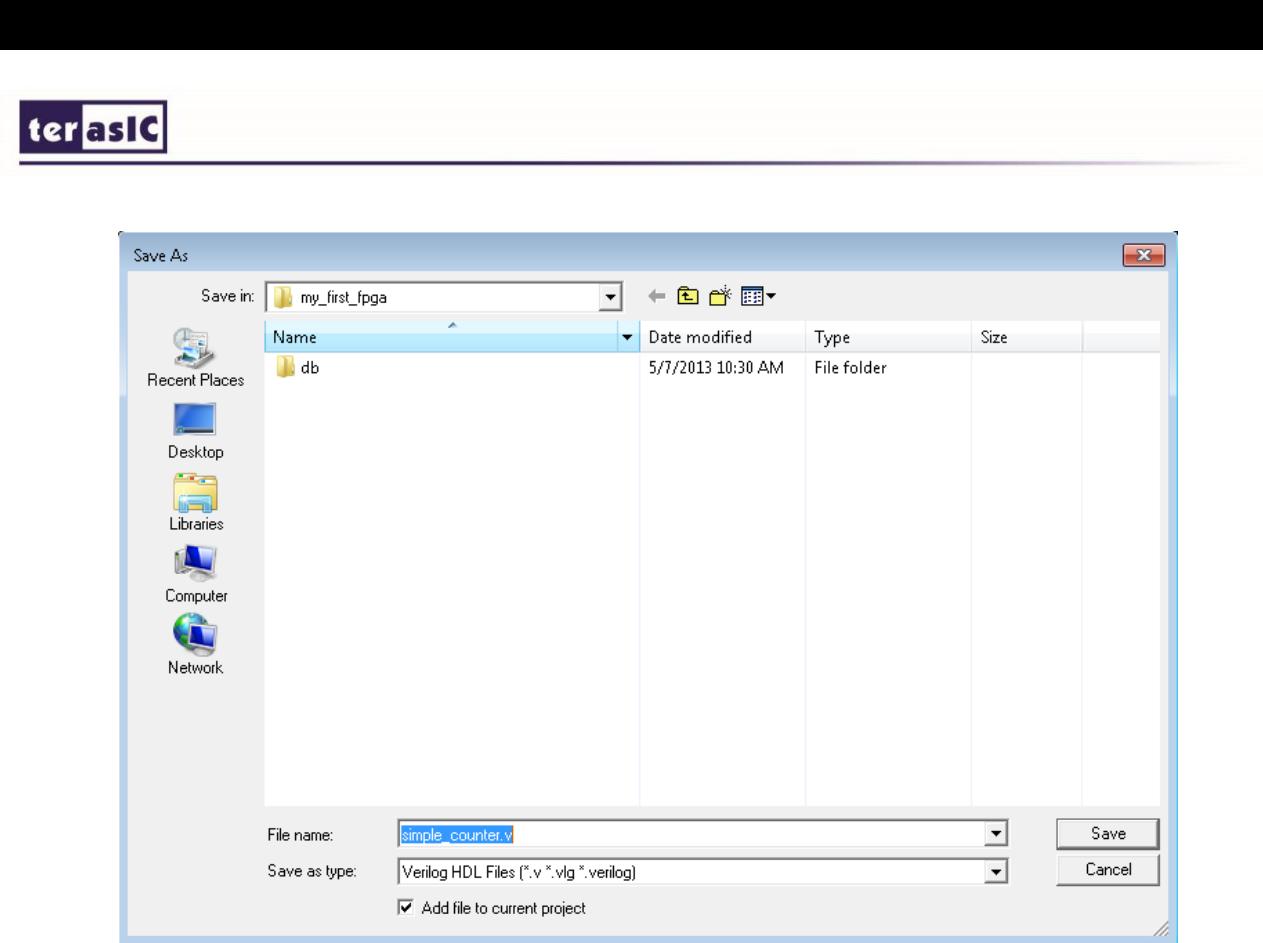

**Figure 3-3 Saving the Verilog HDL file**

<span id="page-15-0"></span>The resulting empty file is ready for you to enter the Verilog HDL code.

8. Type the following Verilog HDL code into the blank simple\_counter.v file (see **[Figure 3-4](#page-16-0)** The Verilog File of simple\_counter.v).

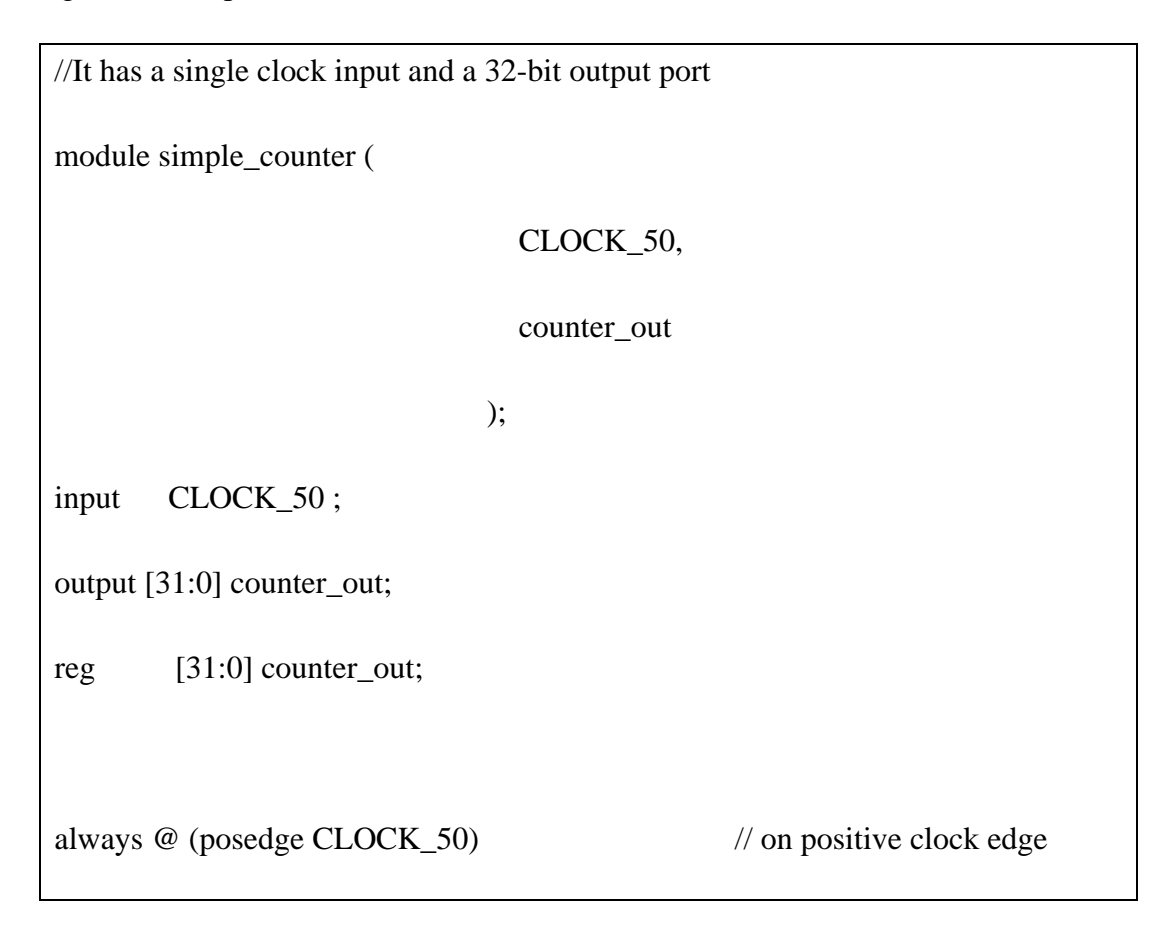

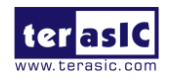

ter as IC

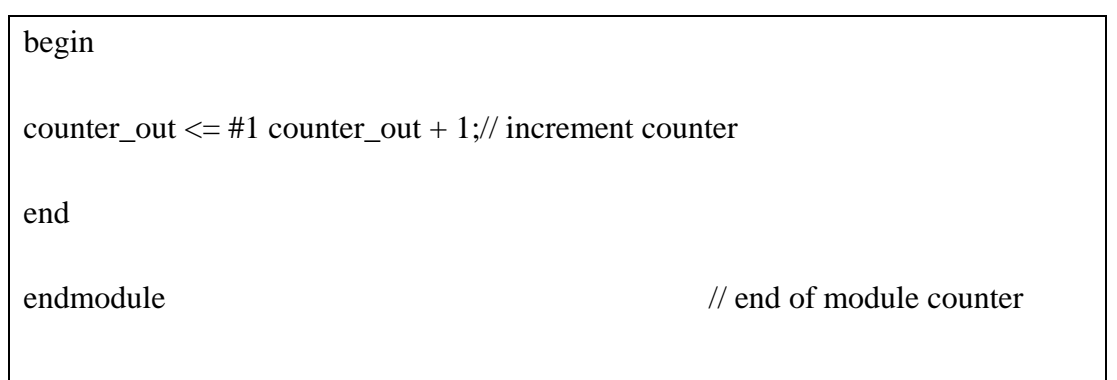

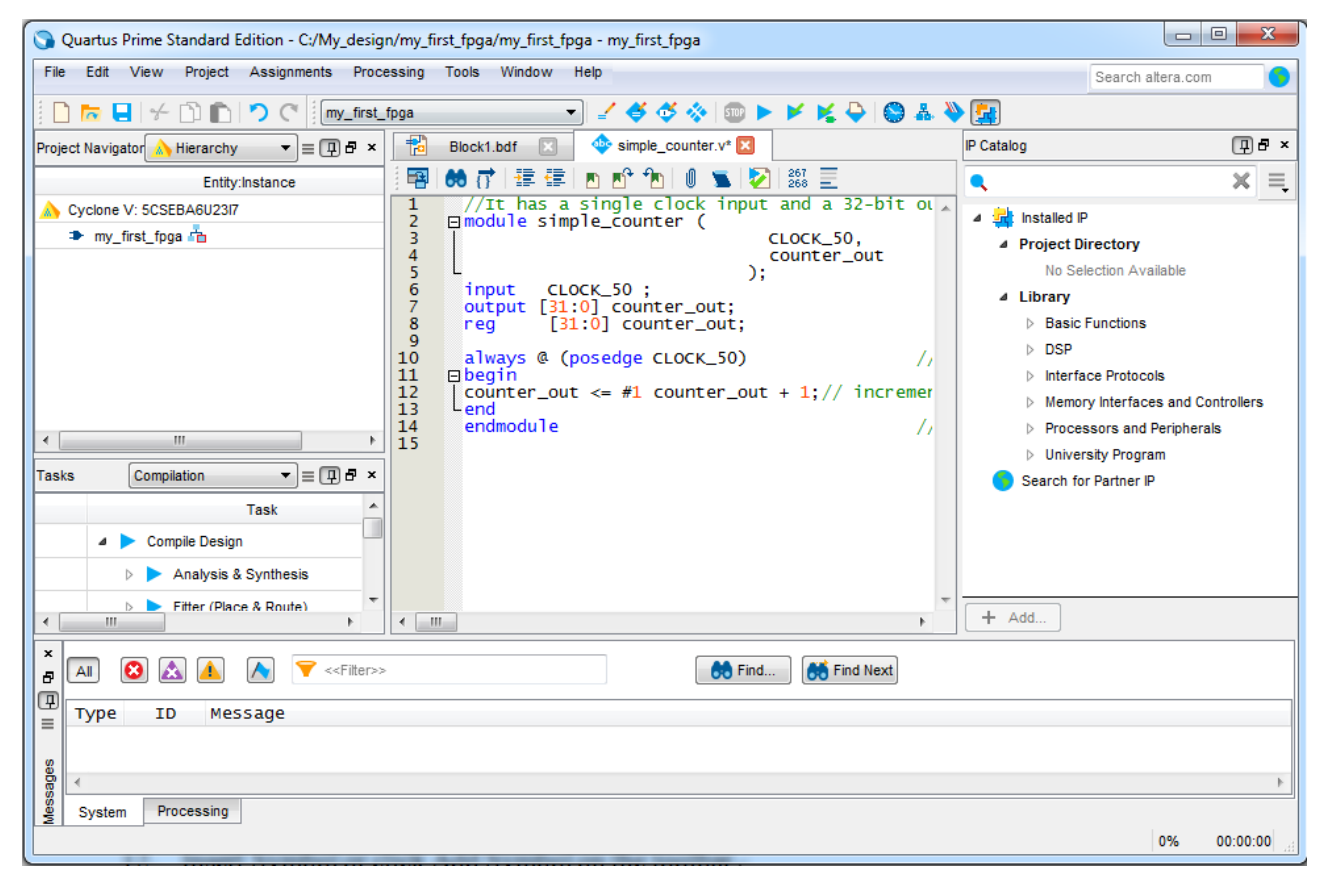

**Figure 3-4 The Verilog File of simple\_counter.v**

<span id="page-16-0"></span>9. Save the file by choosing File  $>$  Save, pressing Ctrl + s, or by clicking the floppy disk icon.

10. Choose File > Create/Update > Create Symbol Files for Current File to convert the simple\_counter.v file to a Symbol File (.sym).You use this Symbol File to add the HDL code to your BDF schematic.

The Quartus II software creates a Symbol File and displays a message (see **[Figure 3-5](#page-17-0)**).

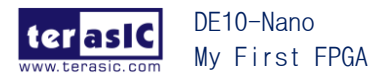

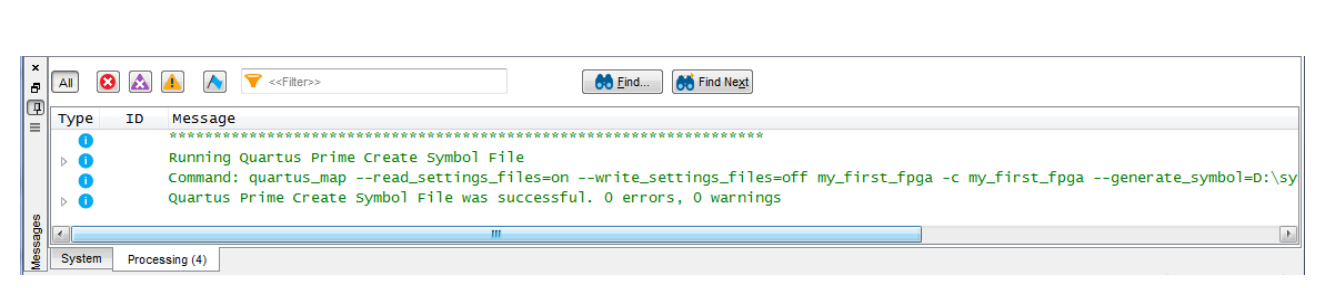

**Figure 3-5 Create Symbol File was Successful**

- <span id="page-17-0"></span>11. To add the simple\_counter.v symbol to the top-level design, click the my\_first\_fpga.bdf tab.
- 12. Insert Symbol or click Add Symbol on the toolbar.
- 13. Double-click the Project directory to expand it.
- 14. Select the newly created simple\_counter symbol by clicking it's icon.

You can also double-click in a blank area of the BDF to open the Symbol dialog box (see **[Figure](#page-17-1)  [3-6](#page-17-1)**).

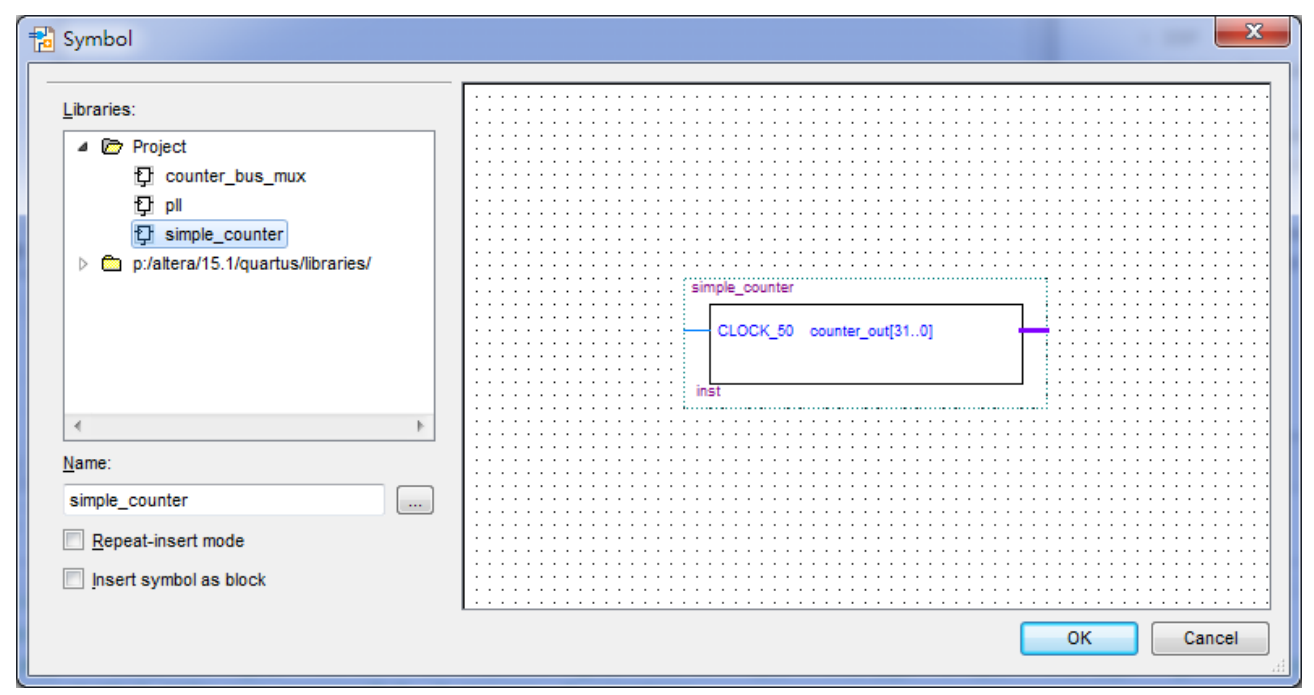

**Figure 3-6 Adding the Symbol to the BDF**

<span id="page-17-1"></span>16. Click OK.

**terasic** 

17. Move the cursor to the BDF grid; the symbol image moves with the cursor. Click to place the simple\_counter symbol onto the BDF. You can move the block after placing it by simply clicking and dragging it to where you want it and releasing the mouse button to place it. See **[Figure 3-7](#page-18-0)**.

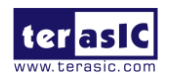

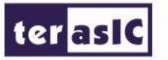

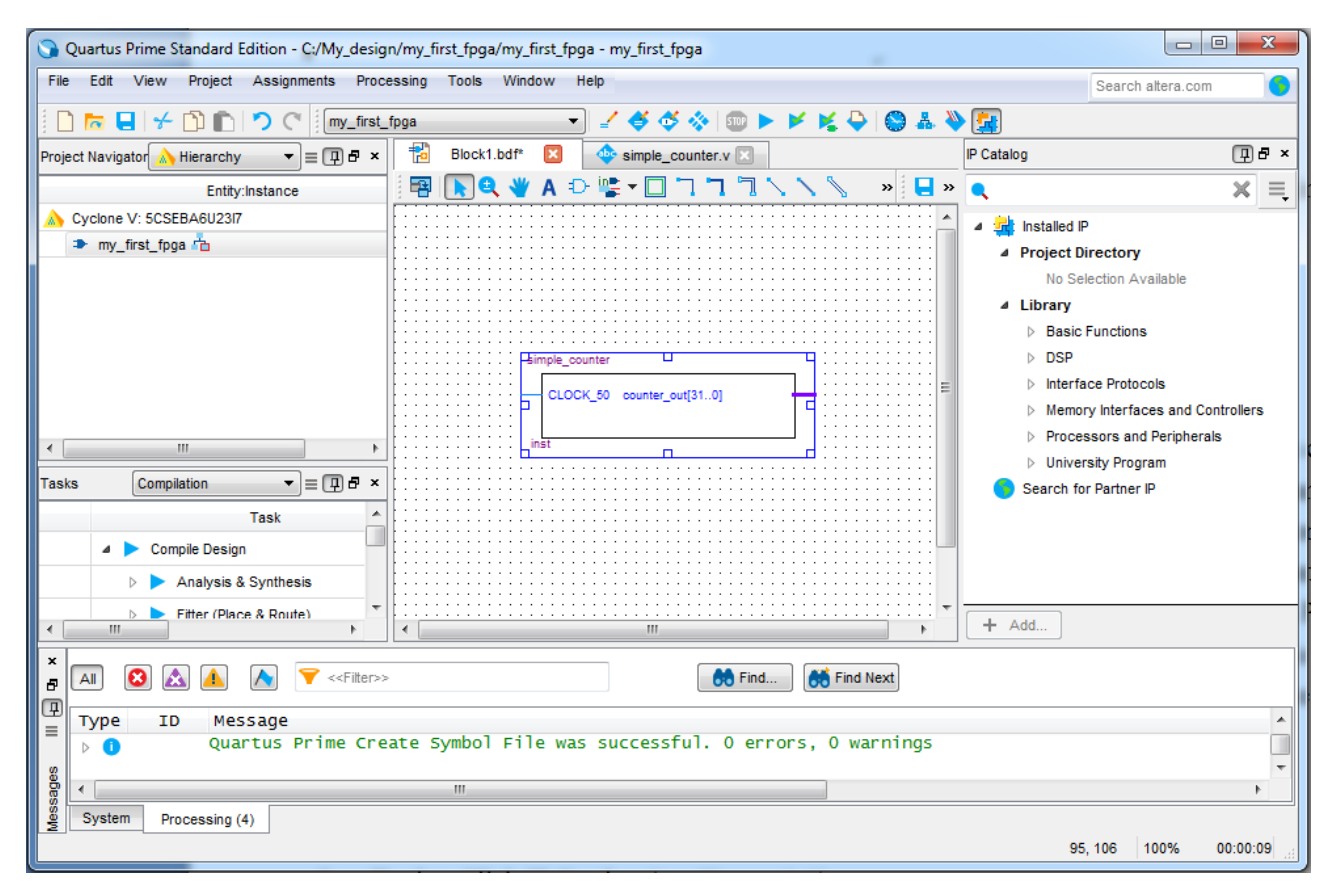

**Figure 3-7 Placing the simple\_counter symbol**

<span id="page-18-0"></span>18. Press the Esc key or click an empty place on the schematic grid to cancel placing further instances of this symbol.

19. Save your project regularly.

Using Quartus Add a PLL Megafunction.

Megafunctions, such as the ones available in the LPM, are pre-designed modules that you can use in FPGA designs. These Altera-provided megafunctions are optimized for speed, area, and device family. You can increase efficiency by using a megafunction instead of writing the function yourself. Altera also provides more complex functions, called MegaCore functions, which you can evaluate for free but require a license file for use in production designs. This tutorial design uses a PLL clock source to drive a simple counter. A PLL uses the on-board oscillator (DE10-Nano Board is 50 MHz) to create a constant clock frequency as the input to the counter. To create the clock source, you will add a pre-built LPM megafunction named Altera PLL.

- 1. Choose Edit > Insert Symbol or click Add Symbol on the toolbar---
- 2. Tools > Click IP Catalog (see **[Figure 3-8](#page-19-0)**).

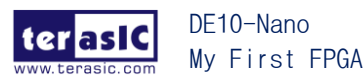

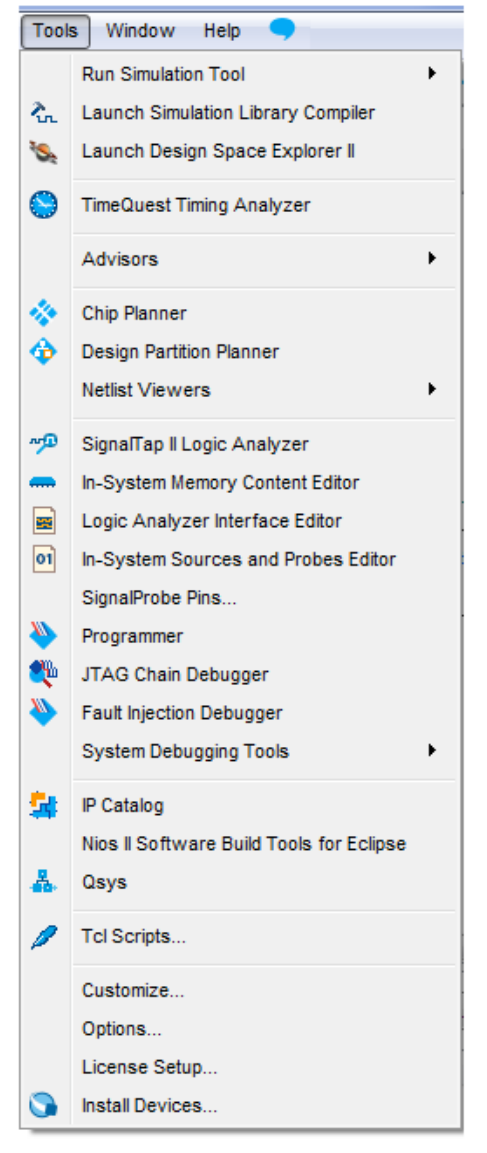

**Figure 3-8 Tools Icon**

- <span id="page-19-0"></span>3. Selecting IP Catalog.
- 4. Selection Altera PLL in the Library/Clocks/PLL , click "+Add" bar. See **[Figure 3-9](#page-20-0)**
	- a. Under IP variation file type, Choose Verilog HDL.
	- b. Under IP variation file, Type pll.v at the end of the already create directory name.
	- c. Click OK.

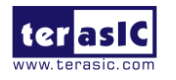

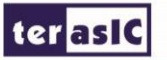

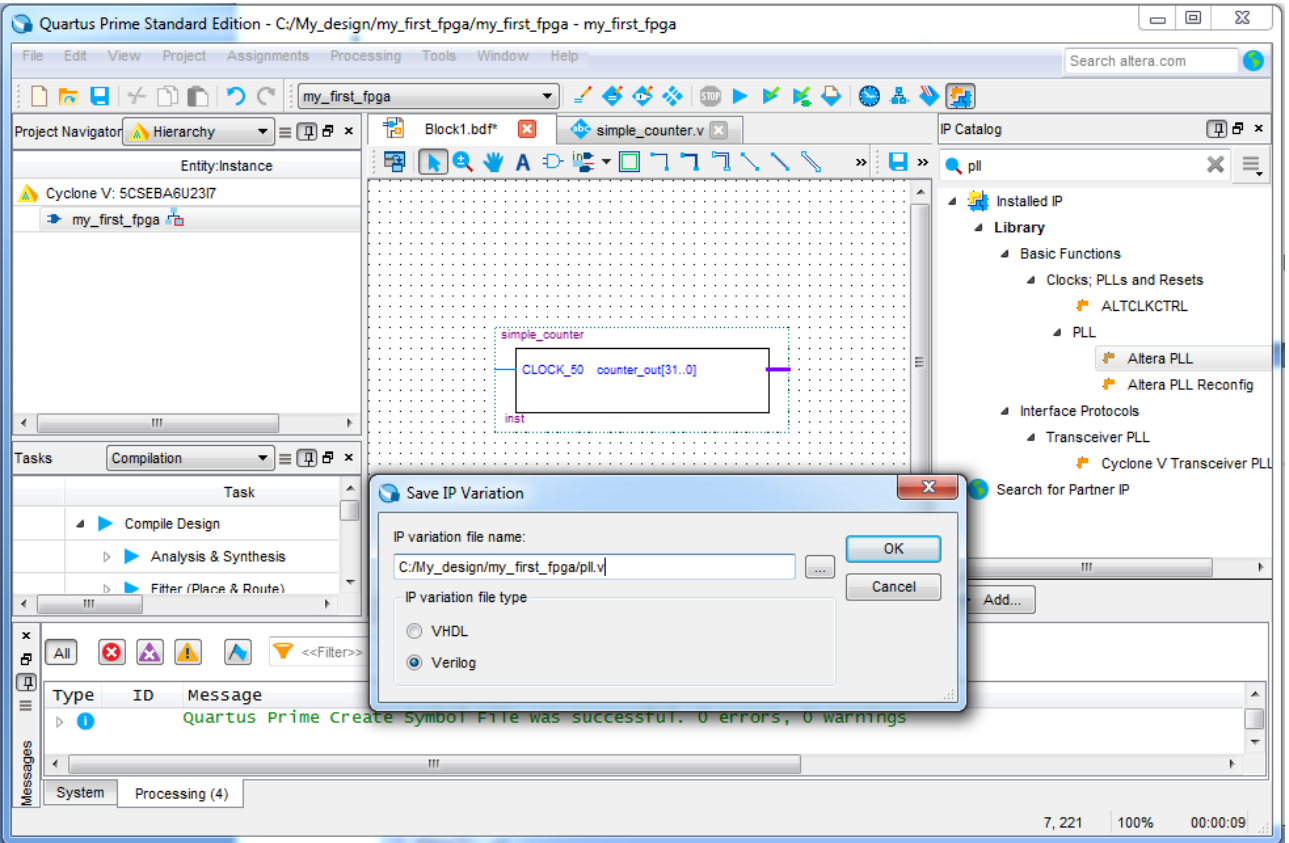

**Figure 3-9 IP Catalog Selections**

- <span id="page-20-0"></span>5. In the Altera PLL windows, make the following selections (see **[Figure 3-10](#page-21-0)**).
- a. The device speed grade choose 6 for DE10-Nano.
- b. Set the frequency of the refclk input 50 MHz.

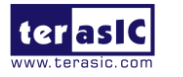

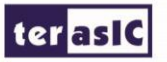

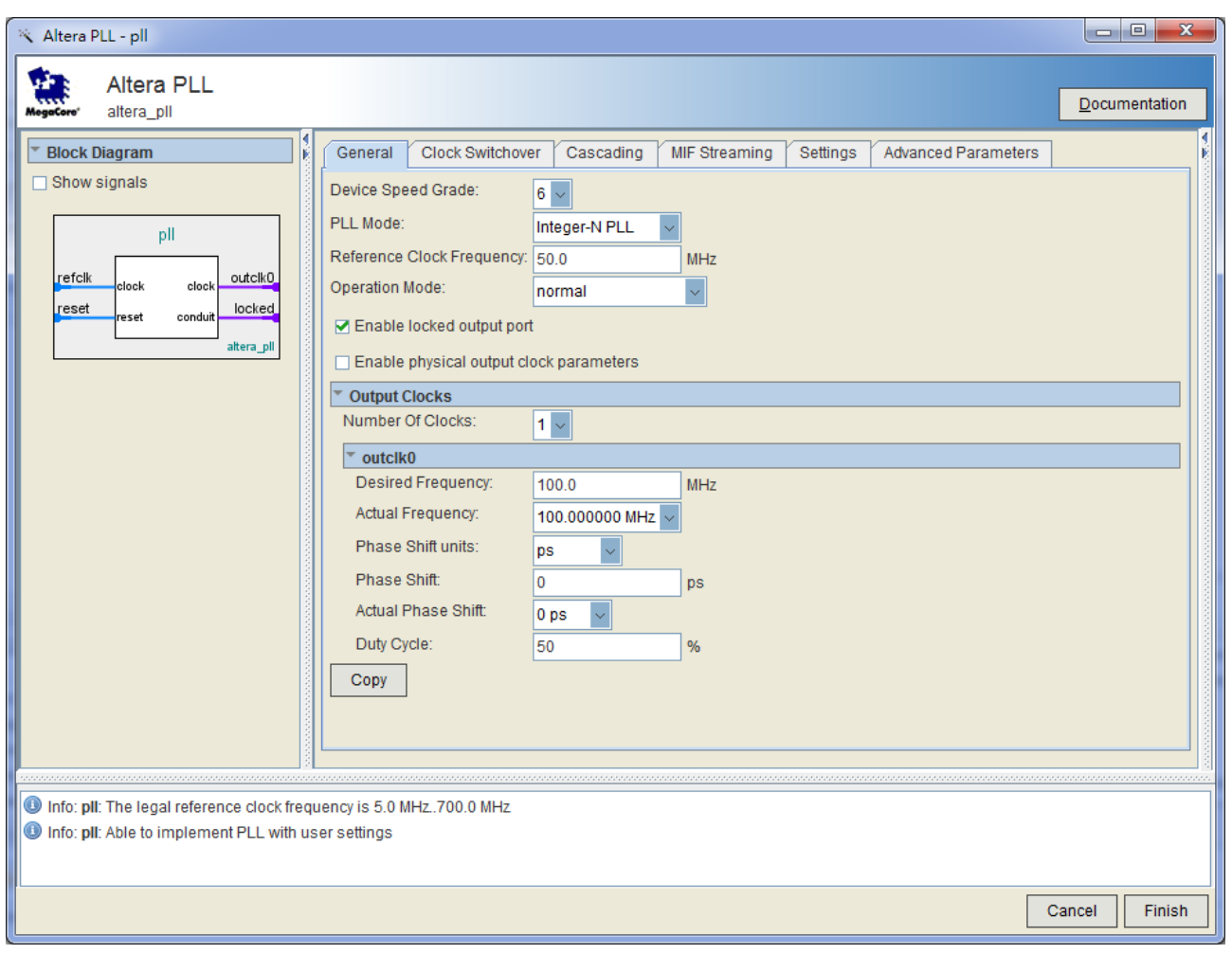

**Figure 3-10 Selections of Altera PLL windows**

<span id="page-21-0"></span>6. Turn off the Enable locked output port option on IP windows. As you turn it off, pin disappear from the PLL block's graphical preview. See **[Figure 3-11](#page-22-0)** for an example.

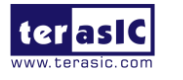

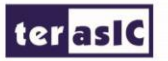

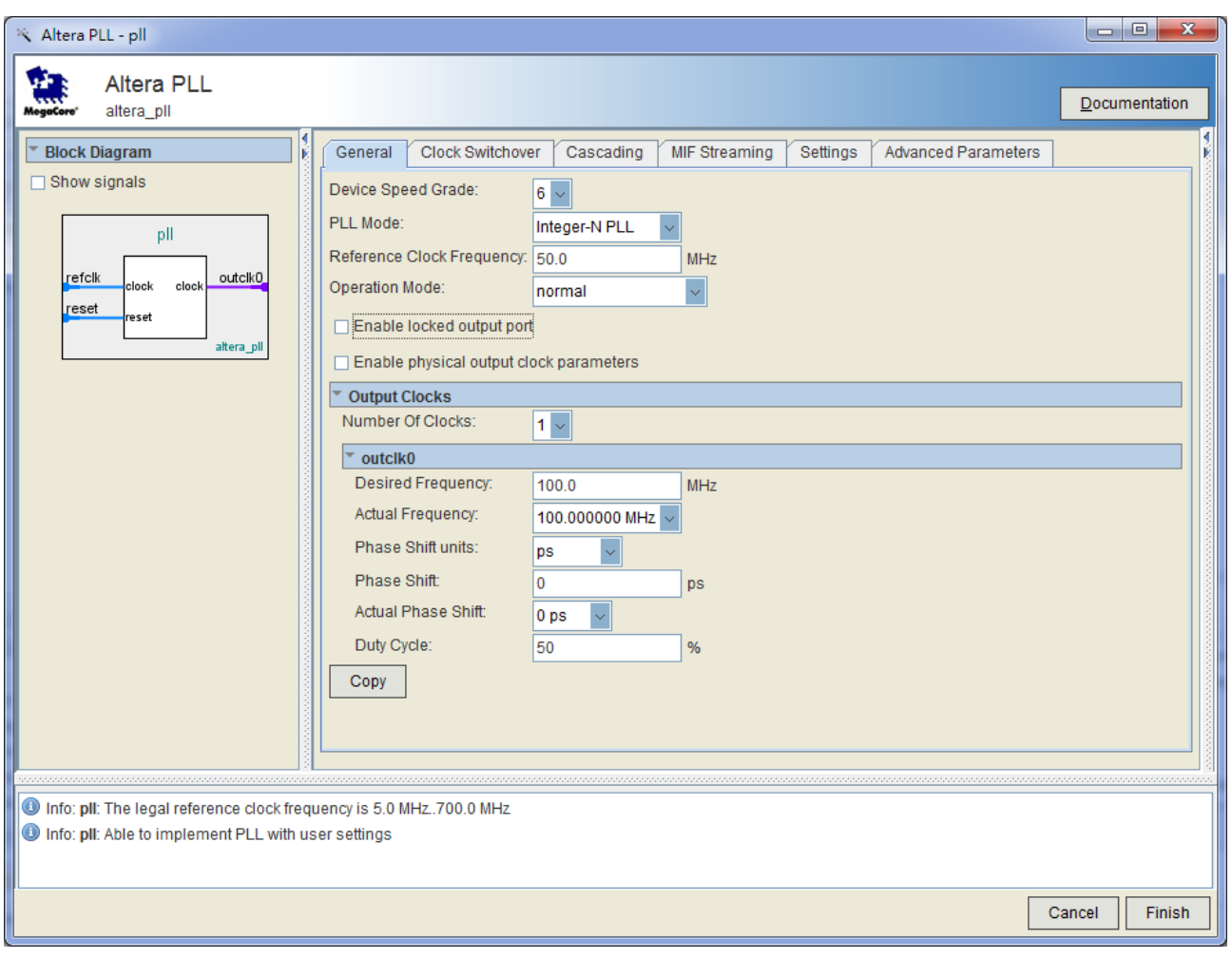

**Figure 3-11 Selections of Altera PLL windows**

<span id="page-22-0"></span>7. Then, make the following selection (see **[Figure 3-12](#page-23-0)**).

In Desired Frequency, keyin 5.0 .

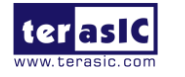

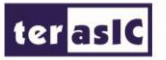

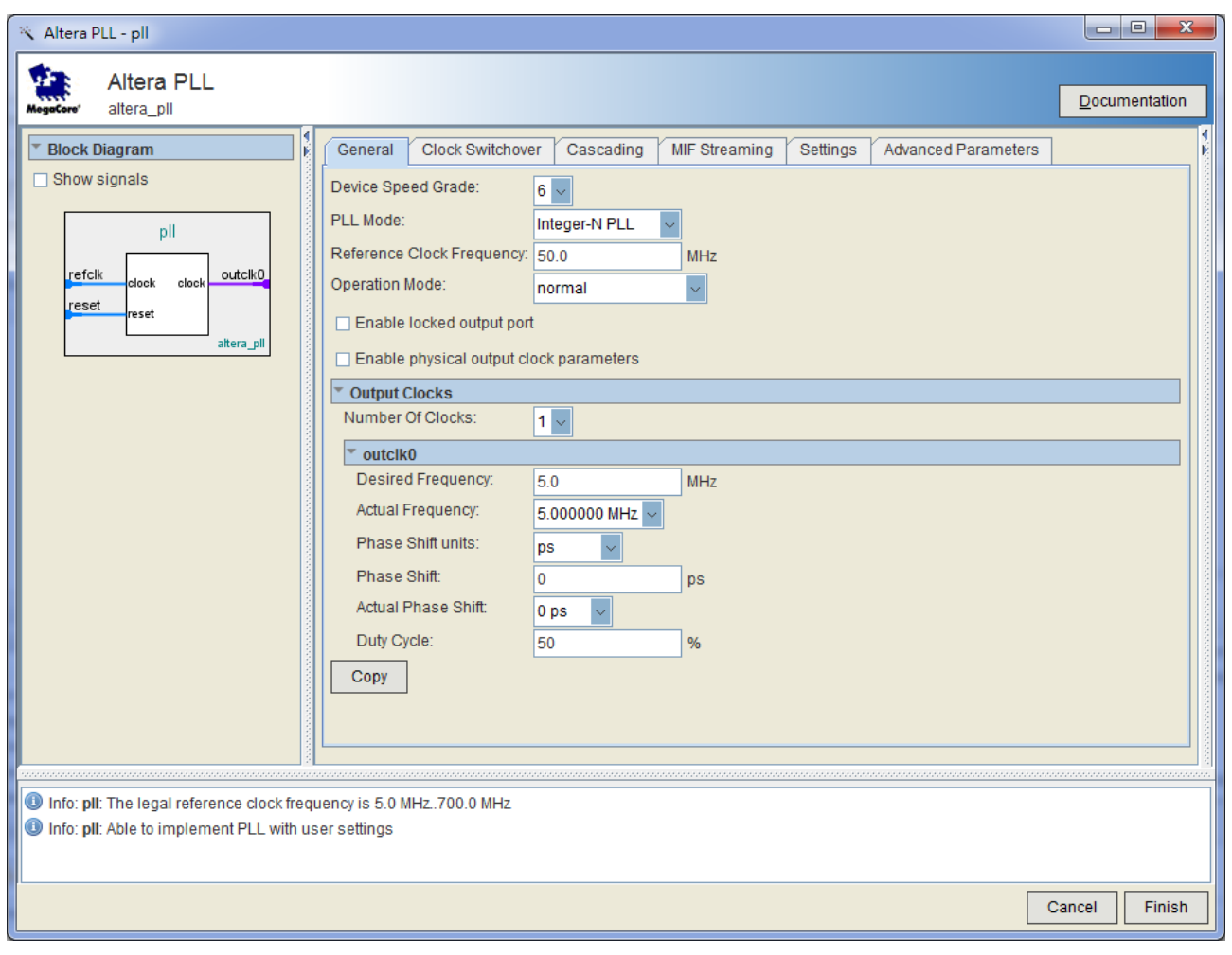

**Figure 3-12 Selections of Altera PLL windows**

<span id="page-23-0"></span>8. Click Finish. It leads to **[Figure 3-13.](#page-23-1)**Click Exit.

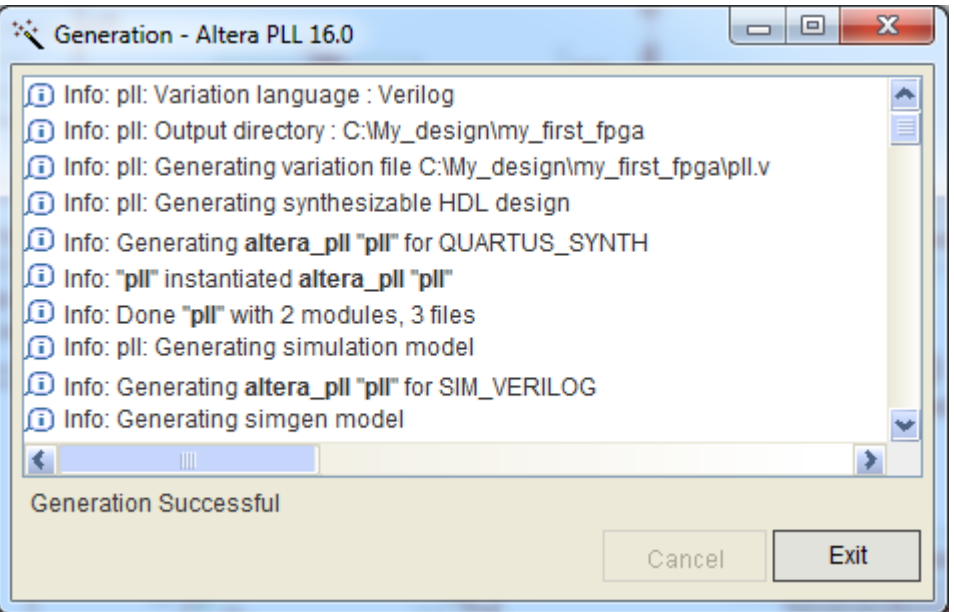

**Figure 3-13 PLL Generation**

<span id="page-23-1"></span>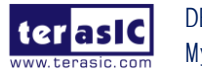

terasic

9. The Symbol window opens, showing the newly created PLL megafunction. See **[Figure 3-14](#page-24-0)**.

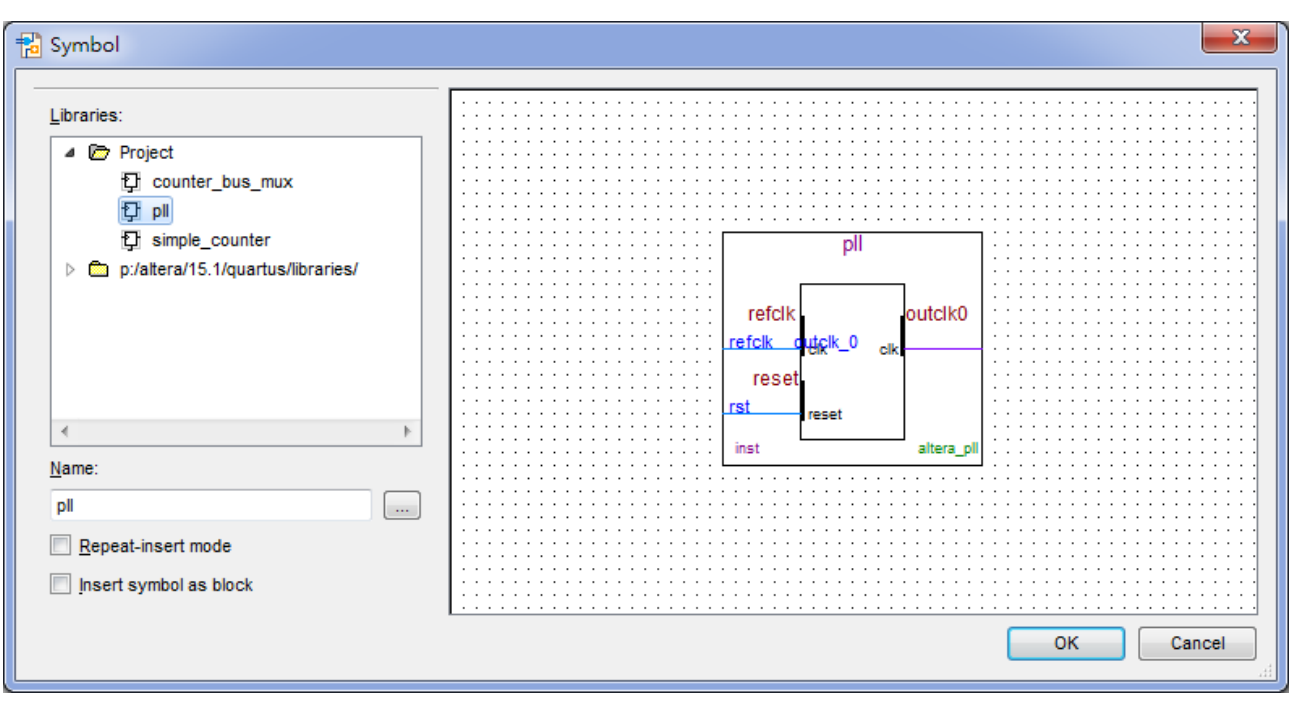

**Figure 3-14 PLL Symbol**

<span id="page-24-0"></span>10. Click OK and place the pll symbol onto the BDF to the left of the simple\_counter symbol. You can move the symbols around by holding down the left mouse button, helping you ensure that they line up properly. See **[Figure 3-15](#page-24-1)**.

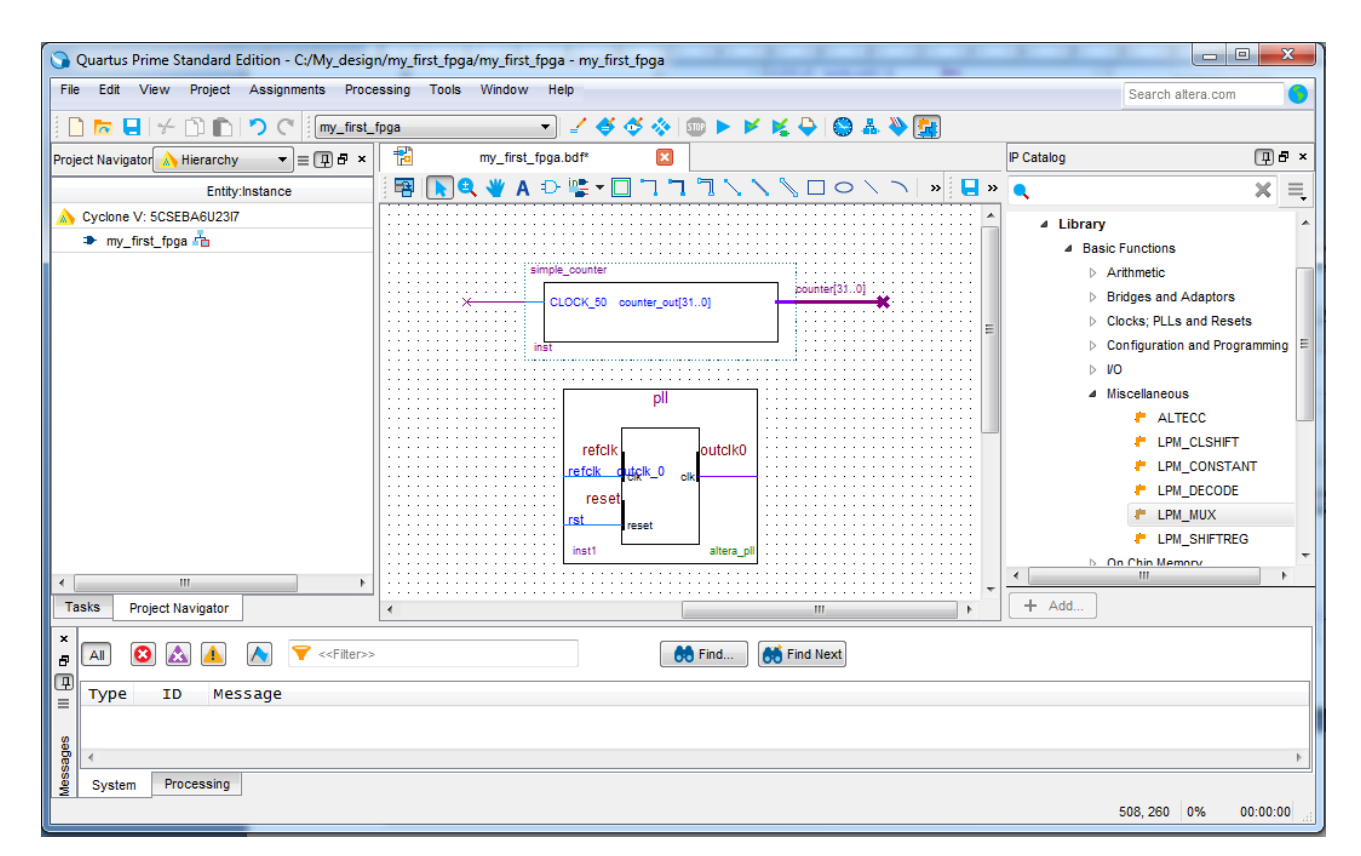

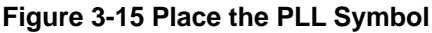

<span id="page-24-1"></span>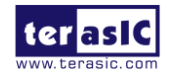

## terasic

11. Move the mouse so that the cursor (also called the selection tool) is over the pll symbol's outclk\_0 output pin. The orthogonal node tool (cross-hair) icon appears.

12. Click and drag a bus line from the outclk\_0 output to the simple\_counter clock input. This action ties the pll output to the simple\_counter input (see **[Figure 3-16](#page-25-0)**).

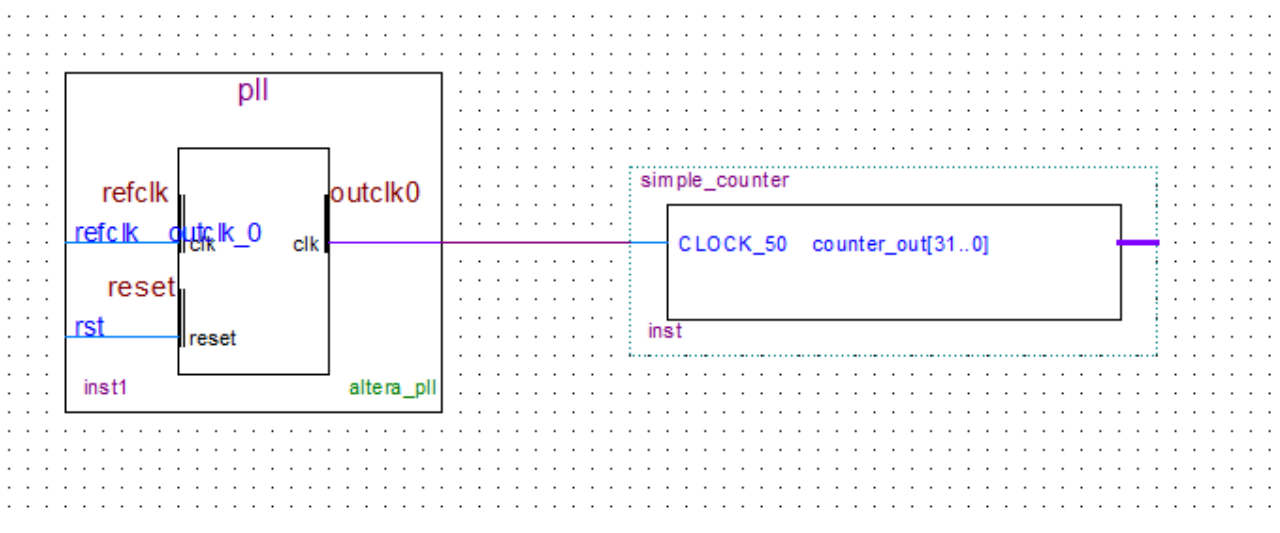

<span id="page-25-0"></span>**Figure 3-16 Draw a Bus Line connect pll outclk\_0 port to simple\_counter CLOCK\_50 port**

- 13. Add an input pin and an output bus with the following steps:
- a. Choose Edit > Insert Symbol.
- b. Under Libraries, select quartus/libraries > primitives > pin >input. See **[Figure 3-17](#page-26-0)**
- c. Click OK

If you need more room to place symbols, you can use the vertical and horizontal scroll bars at the edges of the BDF window to view more drawing space.

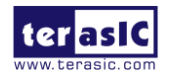

DE10-Nano My First FPGA

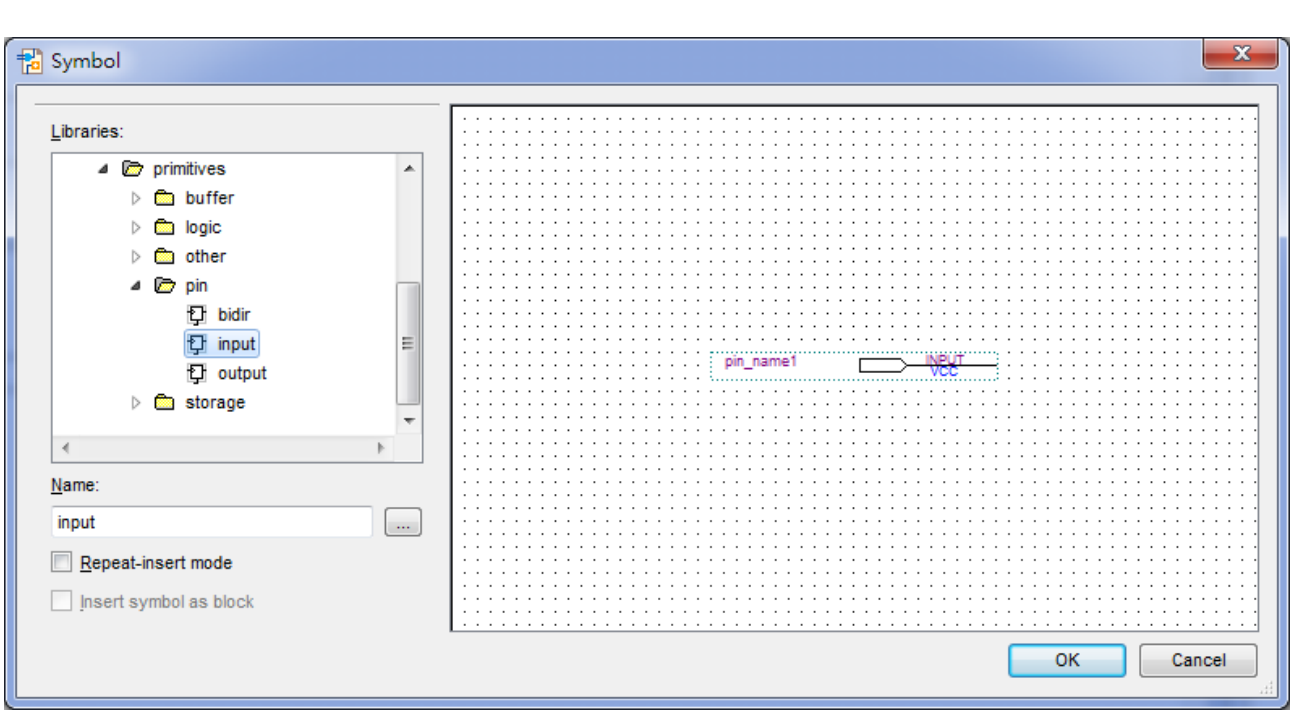

**Figure 3-17 Input pin symbol**

<span id="page-26-0"></span>d. Place the new pin onto the BDF so that it is touching the input to the pll symbol.

e. Use the mouse to click and drag the new input pin to the left; notice that the ports remain connected as shown in **[Figure 3-18](#page-26-1)**.

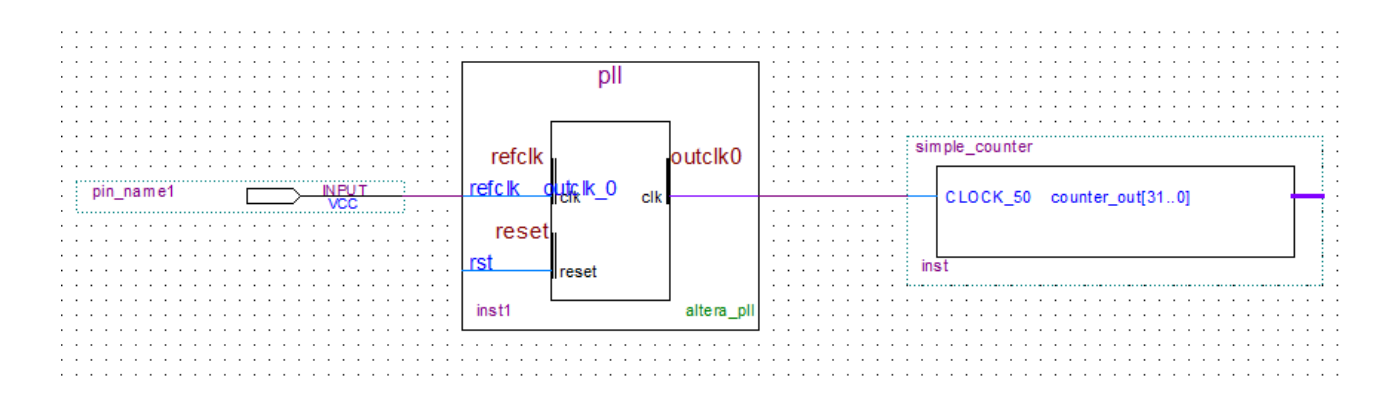

**Figure 3-18 Connecting the PLL symbol and Input port**

<span id="page-26-1"></span>f. Change the pin name by double-clicking pin\_name and typing CLOCK\_50 (see **[Figure 3-19](#page-27-0)**). This name correlates to the oscillator clock that is connected to the FPGA.

g. Using the Orthogonal Bus tool, draw a bus line connected on one side to the simple\_counter output port, and leave the other end unconnected at about 4 to 8 grid spaces to the right of the simple\_counter.

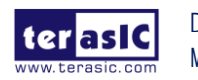

**terasic** 

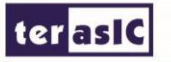

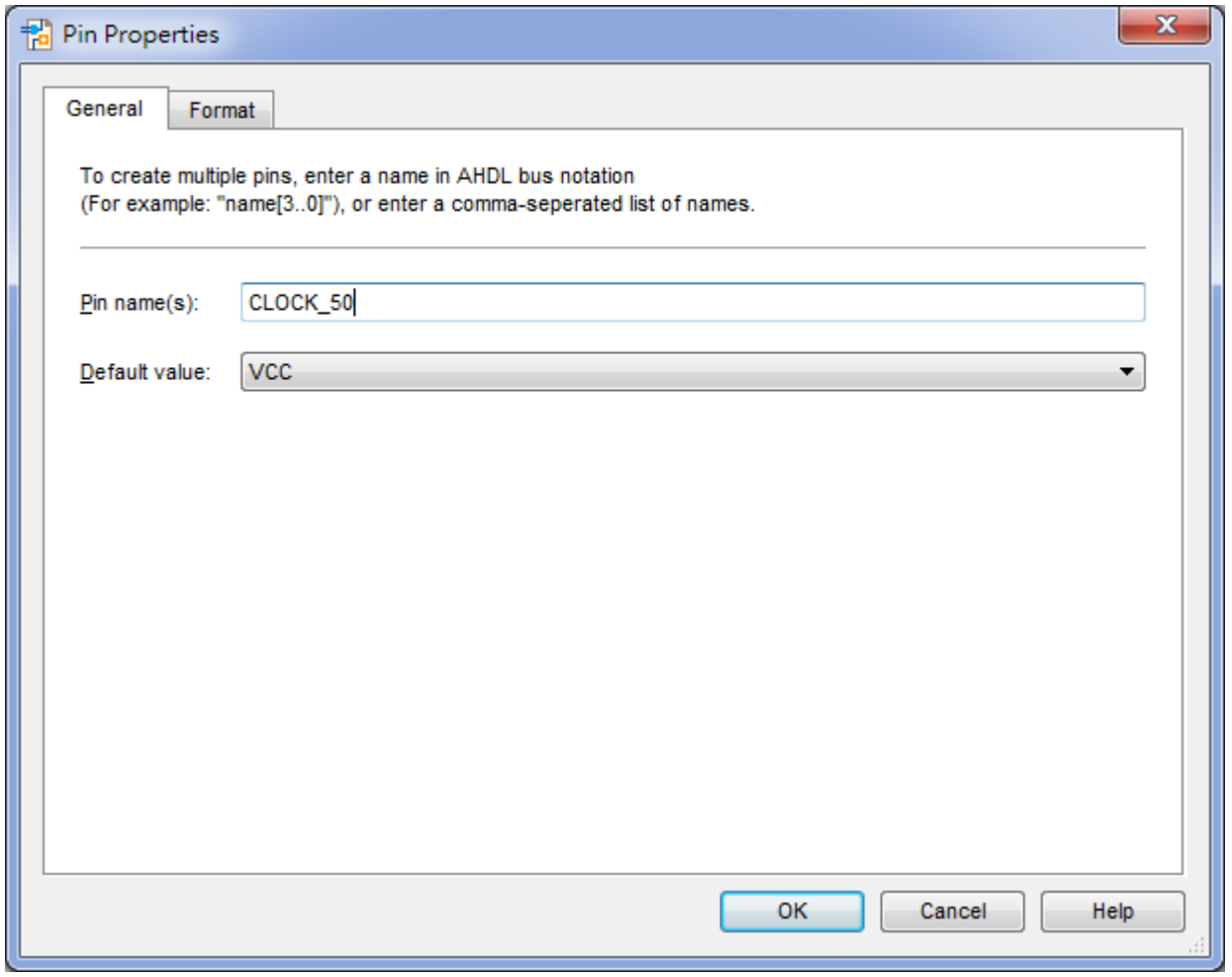

**Figure 3-19 Change the input port name**

<span id="page-27-0"></span>h. Right-click the new output bus line and choose Properties.

i. Using the Orthogonal Bus tool  $\boxed{\phantom{a}}$ , draw a bus line connected on one side to the simple\_counter output port, and leave the other end unconnected at about 6 to 8 grid spaces to the right of the simple\_counter.

j. Type counter [31..0] as the bus name (see **[Figure 3-20](#page-28-0)**). The notation [X..Y] is the Quartus II method for specifying the bus width in BDF schematics, where X is the most significant bit (MSB) and Y is the least significant bit (LSB).

k. Click OK. **[Figure 3-21](#page-28-1)** shows the BDF.

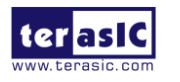

#### terasic

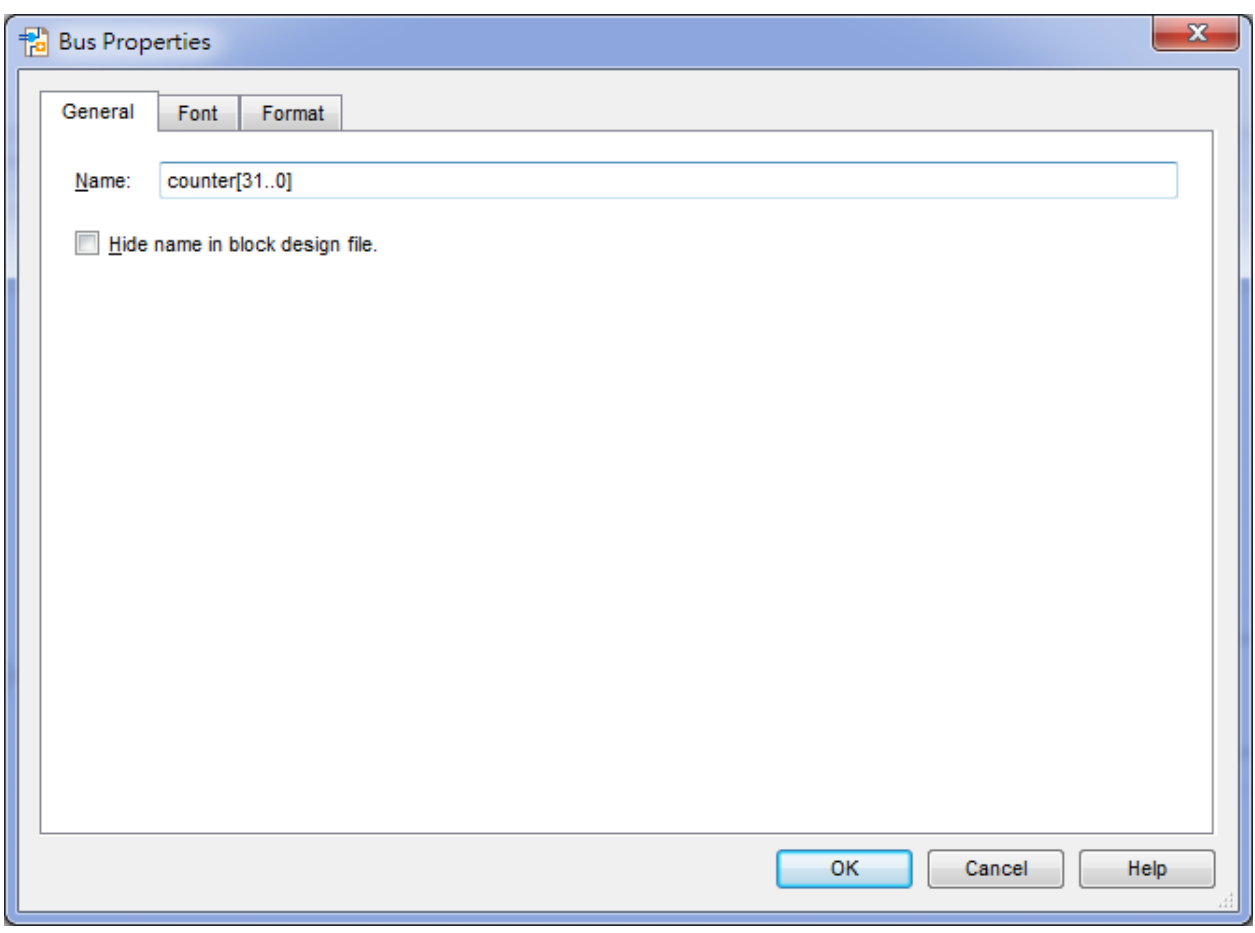

**Figure 3-20 Change the output BUS name**

<span id="page-28-0"></span>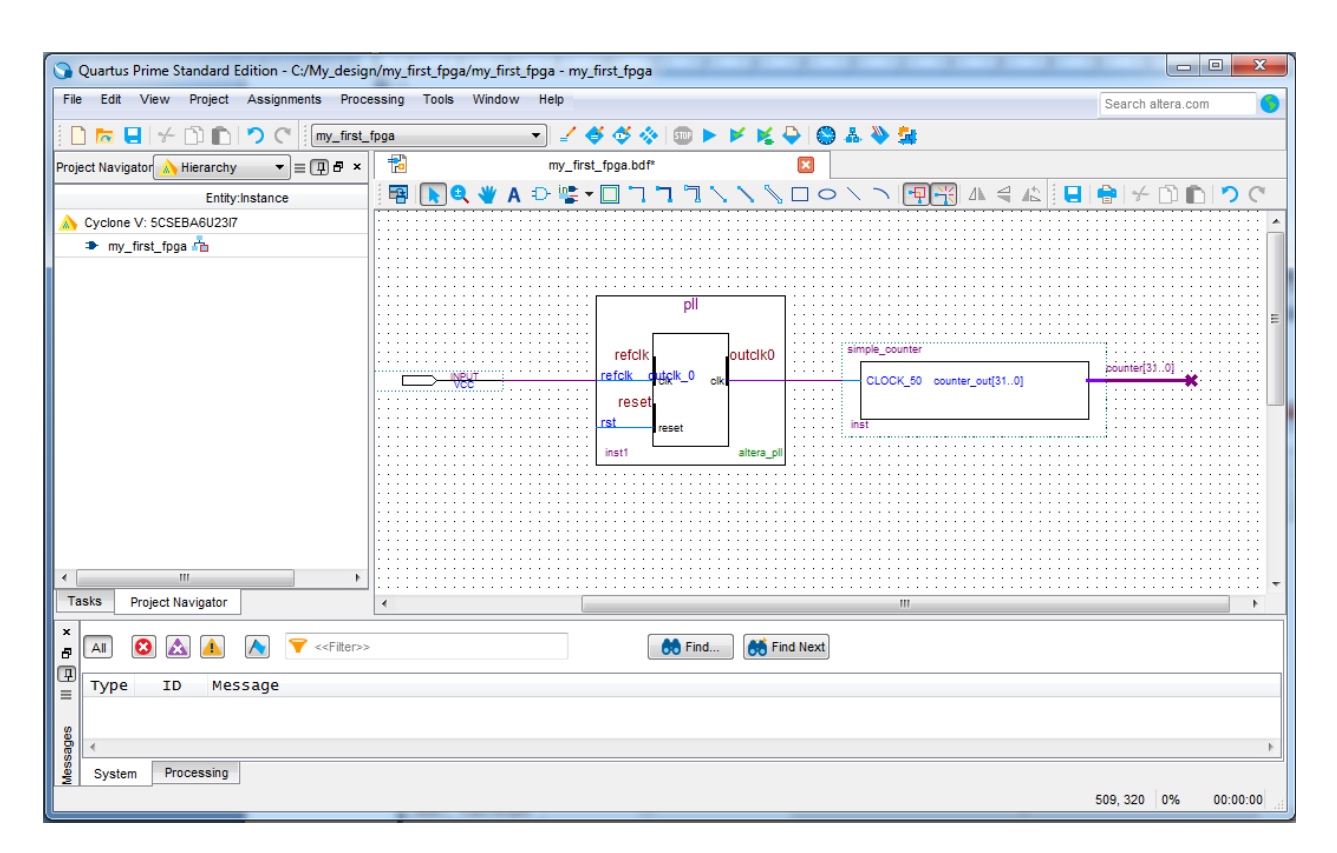

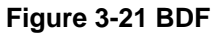

<span id="page-28-1"></span>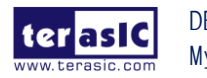

## <span id="page-29-0"></span>3.1 Add a Multiplexer

This design uses a multiplexer to route the simple\_counter output to the LED pins on the DE10-Nano development board. You will use the MegaWizard Plug-In Manager to add the multiplexer, lpm\_mux. The design multiplexes two variations of the counter bus to four LEDs on the DE10-Nano development board.

- 1. Choose Tool> IP catalog.
- 2. Click Library.
- 3. Click Miscellaneous.
- 4. Choose LPM\_MUX.

5. Choose the device family that corresponds to the device on the development board you are using, choose Verilog HDL as the output file type, and name the output file counter\_bus\_mux.v (see **[Figure 3-22](#page-29-1)**).

6. Click OK.

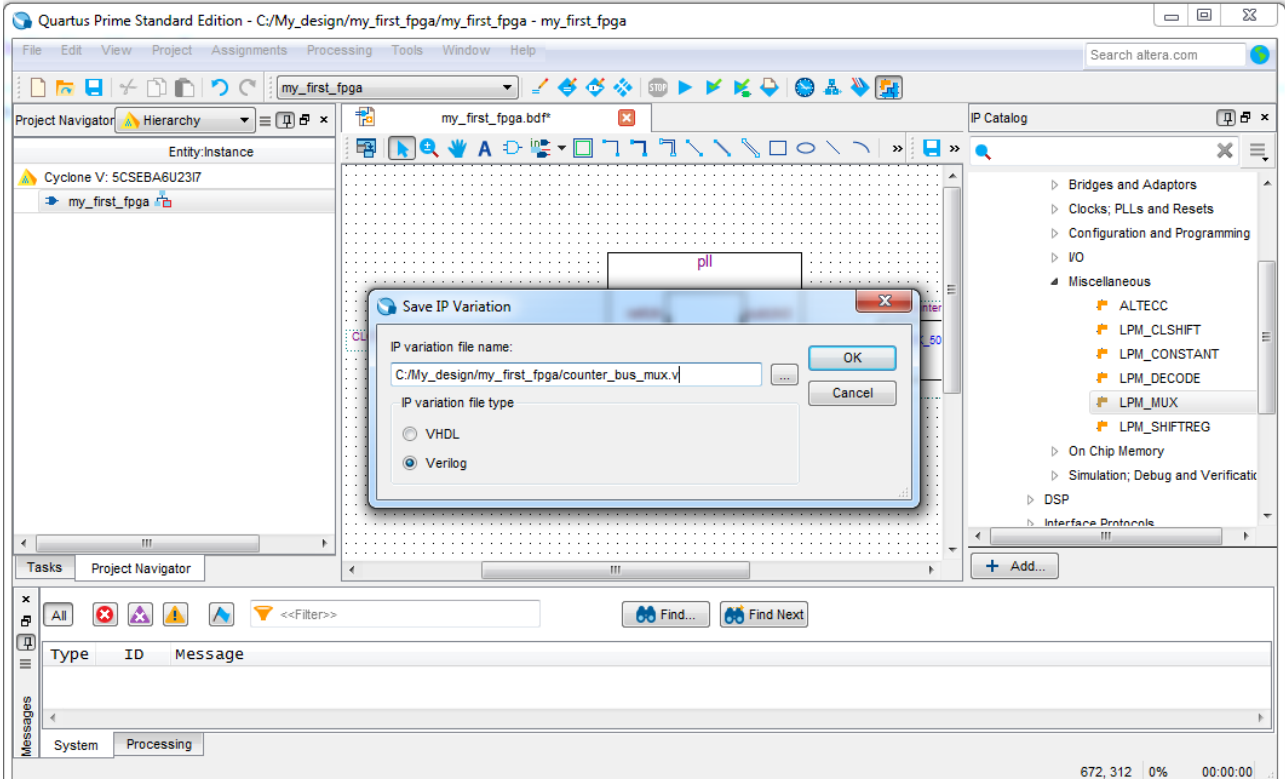

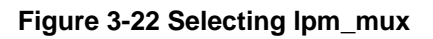

<span id="page-29-1"></span>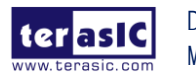

DE10-Nano My First FPGA **terasic** 

- 7. Under How many 'data' inputs do you want? Select 2 inputs (default).
- 8. Under how wide should the 'data' input and 'result' output be? Select 4 (see **[Figure 3-23](#page-30-0)**).

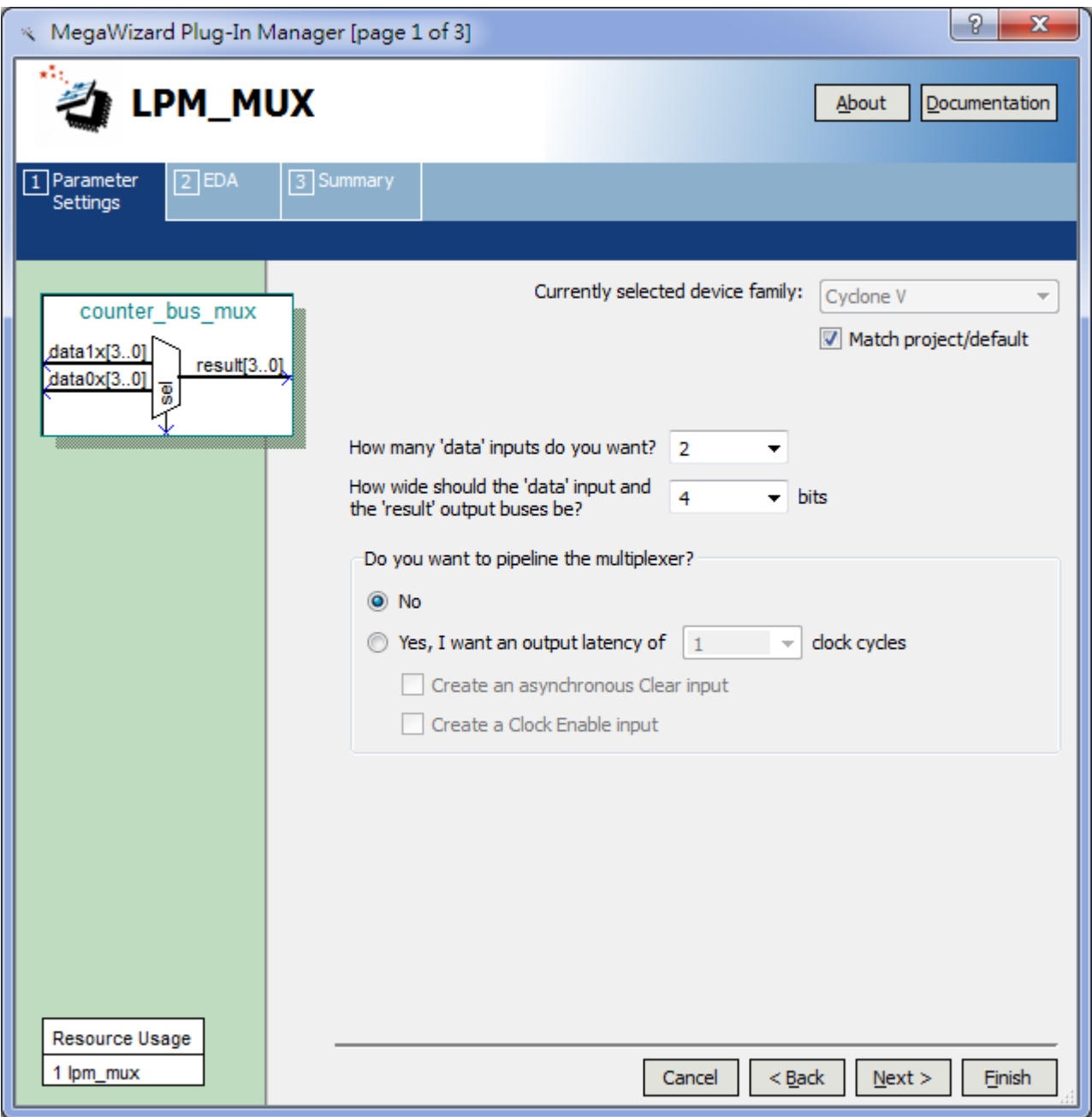

**Figure 3-23 lpm\_mux settings**

<span id="page-30-0"></span>9. Click Next.

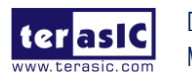

**terasic** 

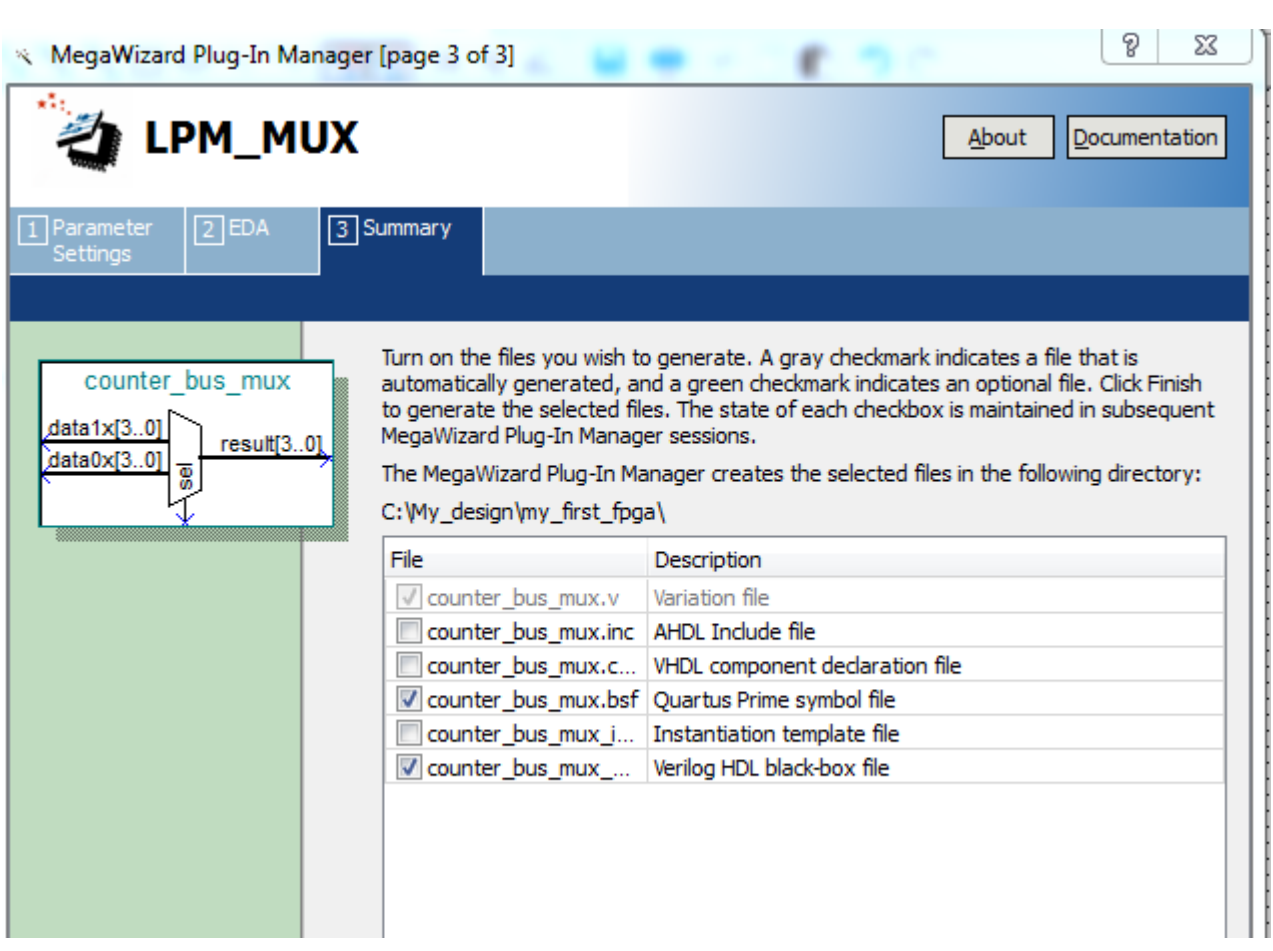

10. Click Finish twice. The Symbol window appears (see **[Figure 3-24](#page-31-0)** for an example).

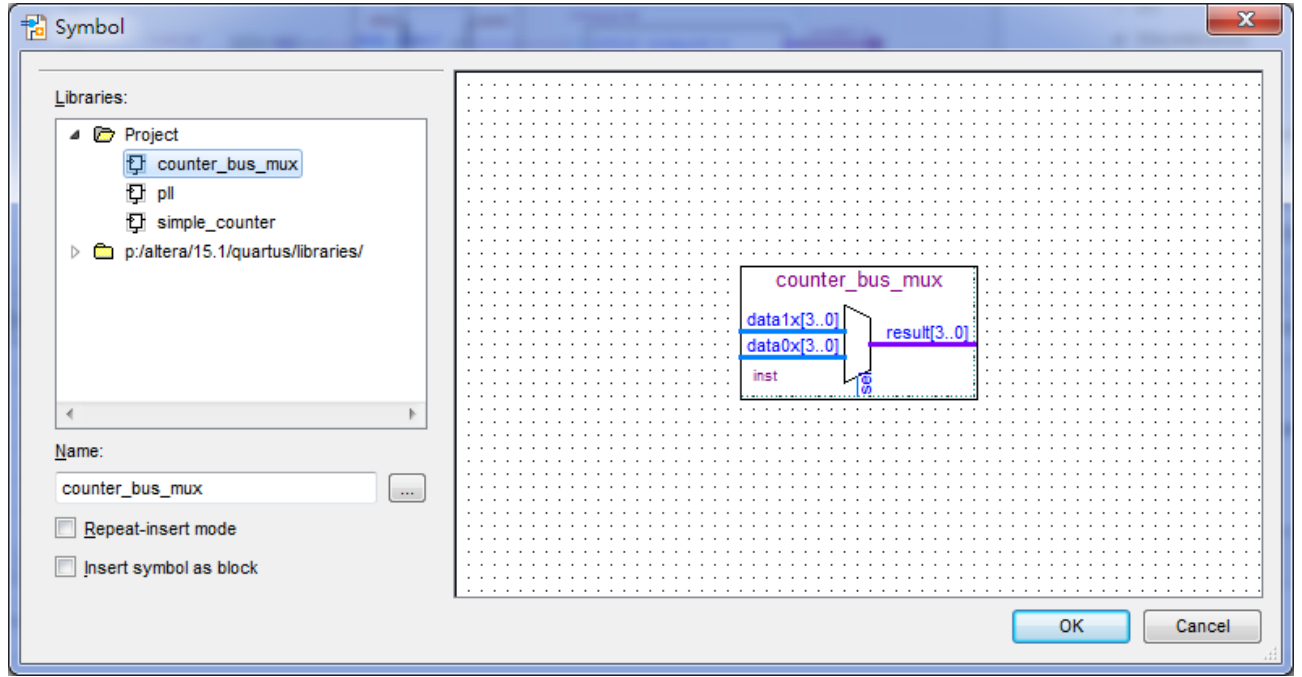

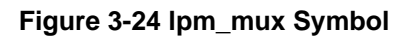

<span id="page-31-0"></span>11. Click OK

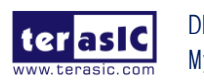

DE10-Nano My First FPGA

#### **terask**

12. Place the counter\_bus\_mux symbol below the existing symbols on the BDF. See **[Figure 3-25](#page-32-0)**

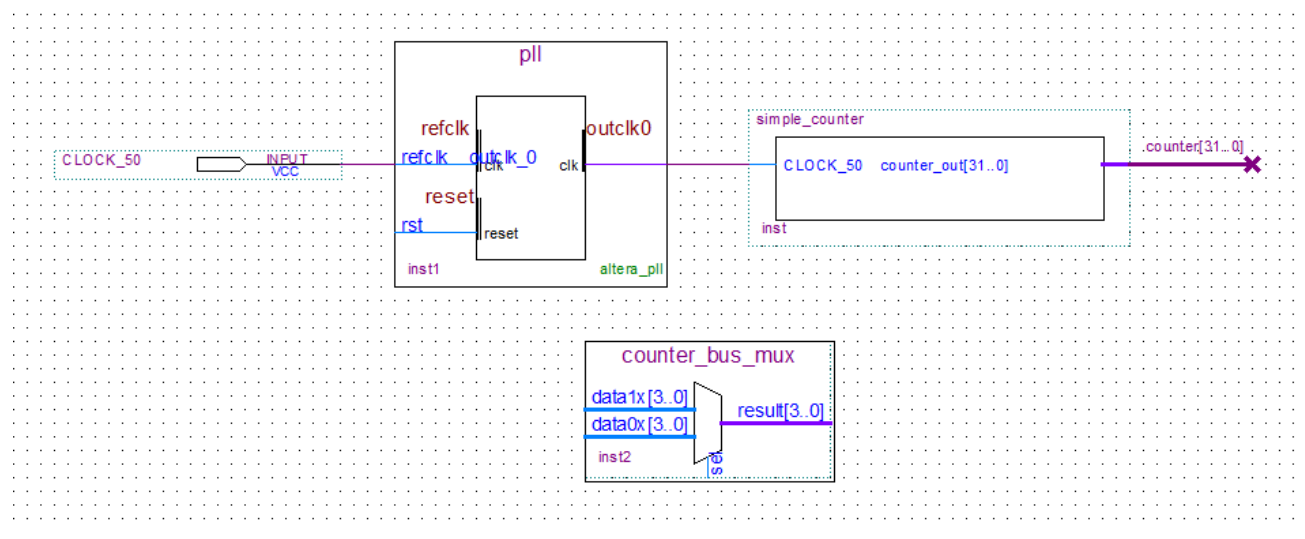

**Figure 3-25 Place the lpm\_mux symbol**

<span id="page-32-0"></span>13. Add input buses and output pins to the counter bus mux symbol as follows:

a. Using the Orthogonal Bus tool, draw bus lines from the data $1x[3..0]$  and data0x[3..0].

Input ports to about 8 to 12 grid spaces to the left of counter\_bus\_mux.

b. Draw a bus line from the result [3..0] output port to about 4 to 8 grid spaces to the right of counter\_bus\_mux.

c. Right-click the bus line connected to data1x[3..0] and choose Properties.

d. Name the bus counter[26..23], which selects only those counter output bits to connect to

the four bits of the data1x input.

Because the input busses to counter\_bus\_mux have the same names as the output bus from simple\_counter, (counter[x  $\ldots$  y]) the Quartus II software knows to connect these busses.

e. Click OK.

f. Right-click the bus line connected to data0x[3..0] and choose Properties.

g. Name the bus counter [24..21], which selects only those counter output bits to connect to the four bits of the data1x input.

h. Click OK. **[Figure 3-26](#page-33-0)** shows the renamed buses.

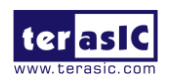

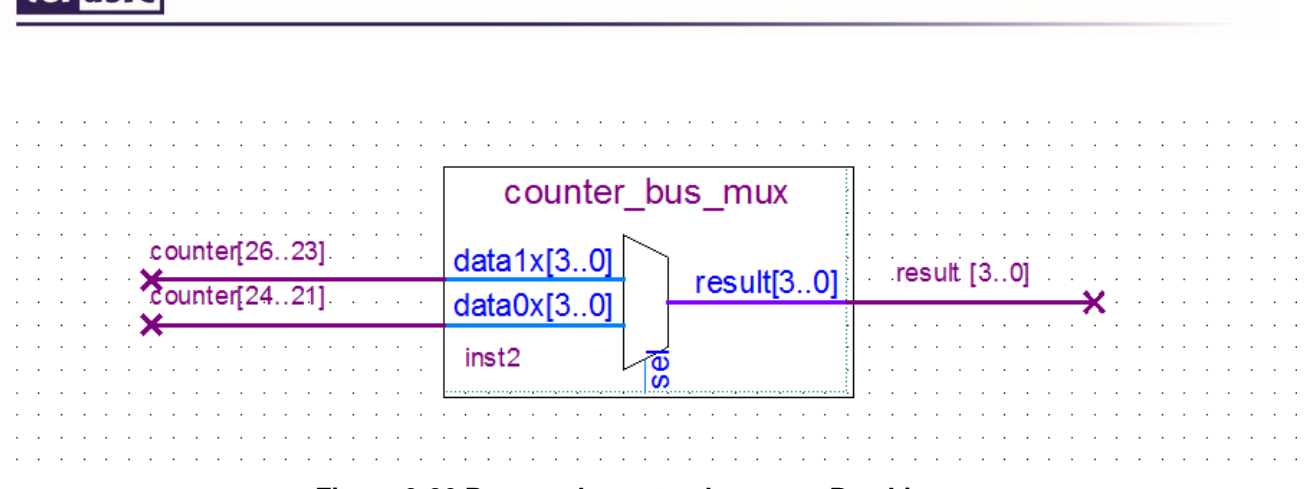

**Figure 3-26 Renamed counter\_bus\_mux Bus Lines**

<span id="page-33-0"></span>If you have not done so yet, have your project file before continuing.

14. Choose Edit > Insert Symbol.

**Joy asid** 

15. Under Libraries, double-click quartus/libraries/ > primitives > pin > output (see **[Figure 3-27](#page-33-1)**).

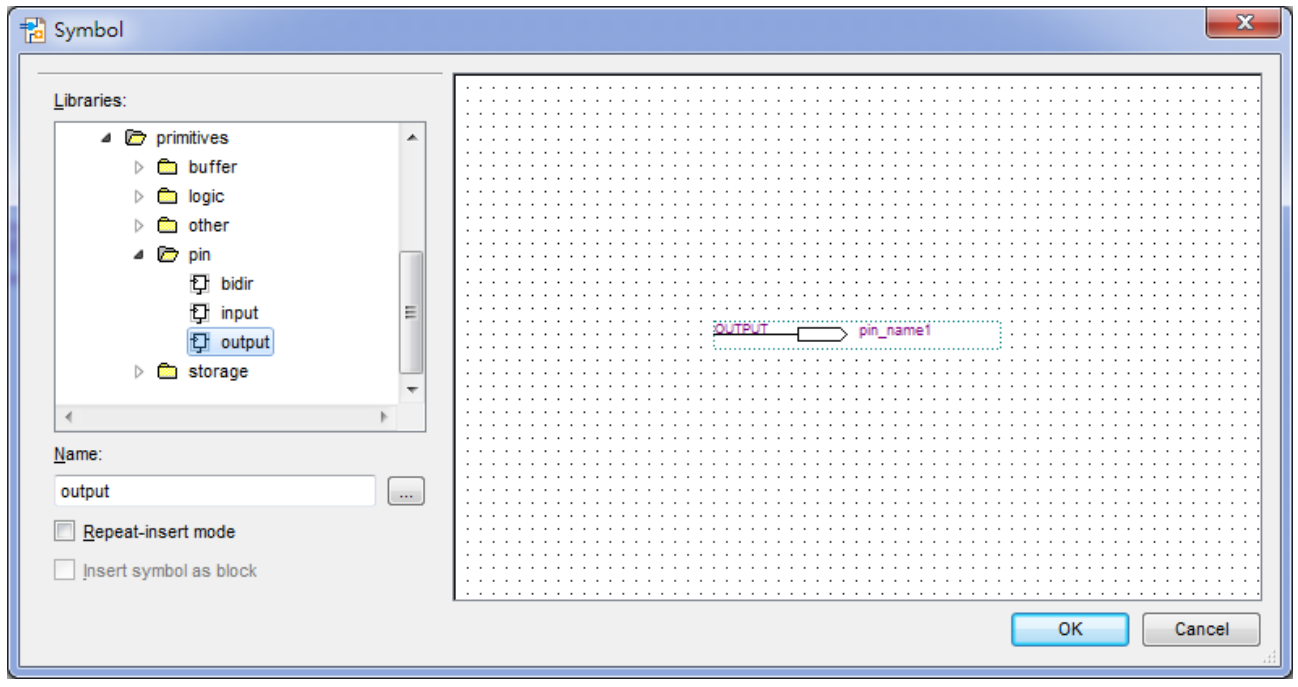

**Figure 3-27 choose an output pin**

- <span id="page-33-1"></span>16. Click OK.
- 17. Place this output pin so that it connects to the counter\_bus\_mux result [3..0] bus output line.
- 18. Rename the output pin as LED [3..0] as described in steps 13 c and d. (see **[Figure 3-28](#page-34-0)**).

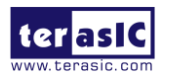

**lerasi** 

| .      |                 |            |           |  |
|--------|-----------------|------------|-----------|--|
| .<br>. | counter bus mux |            |           |  |
| .      |                 | .          |           |  |
|        |                 | result [3] | pin name1 |  |
| .      | <b>Inst</b>     | .          |           |  |

**Figure 3-28 Rename the output pin**

- <span id="page-34-0"></span>19. Attach an input pin to the multiplexer select line using an input pin:
- a. Choose Edit > Insert Symbol.
- b. Under Libraries, double-click quartus/libraries/ > primitives > pin > input.
- c. Click OK.
- 20. Place this input pin below counter bus mux.
- 21. Connect the input pin to the counter\_bus\_mux sel pin.
- 22. Rename the input pin as KEY [0].
- 23. Place another input pin at the left of the pll and rename it as KEY[1] (see **[Figure 3-29](#page-35-0)**) .
- 24. Choose Edit > Insert Symbol.
- 25. Under Libraries, double-click quartus/libraries/ > primitives >logic > not (see **[Figure 3-30](#page-35-1)**).
- 26. Click OK.
- 27. Place this not pin so that it connects to KEY[1] and the pll rst (see **[Figure 3-31\)](#page-36-1)**.

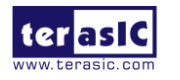

**terasic** 

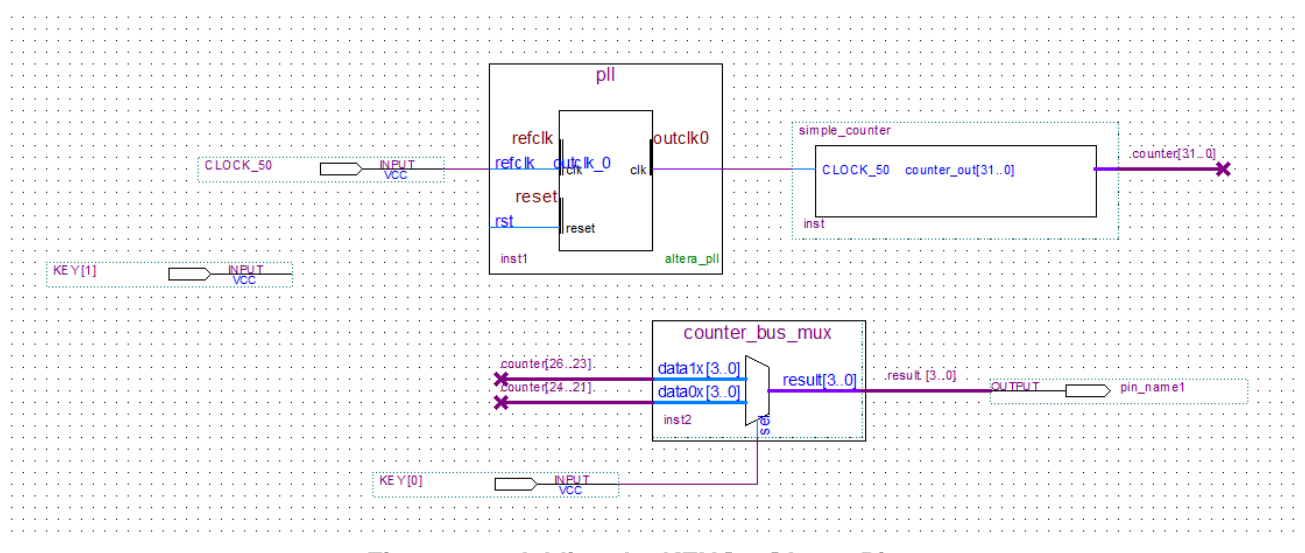

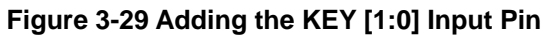

<span id="page-35-0"></span>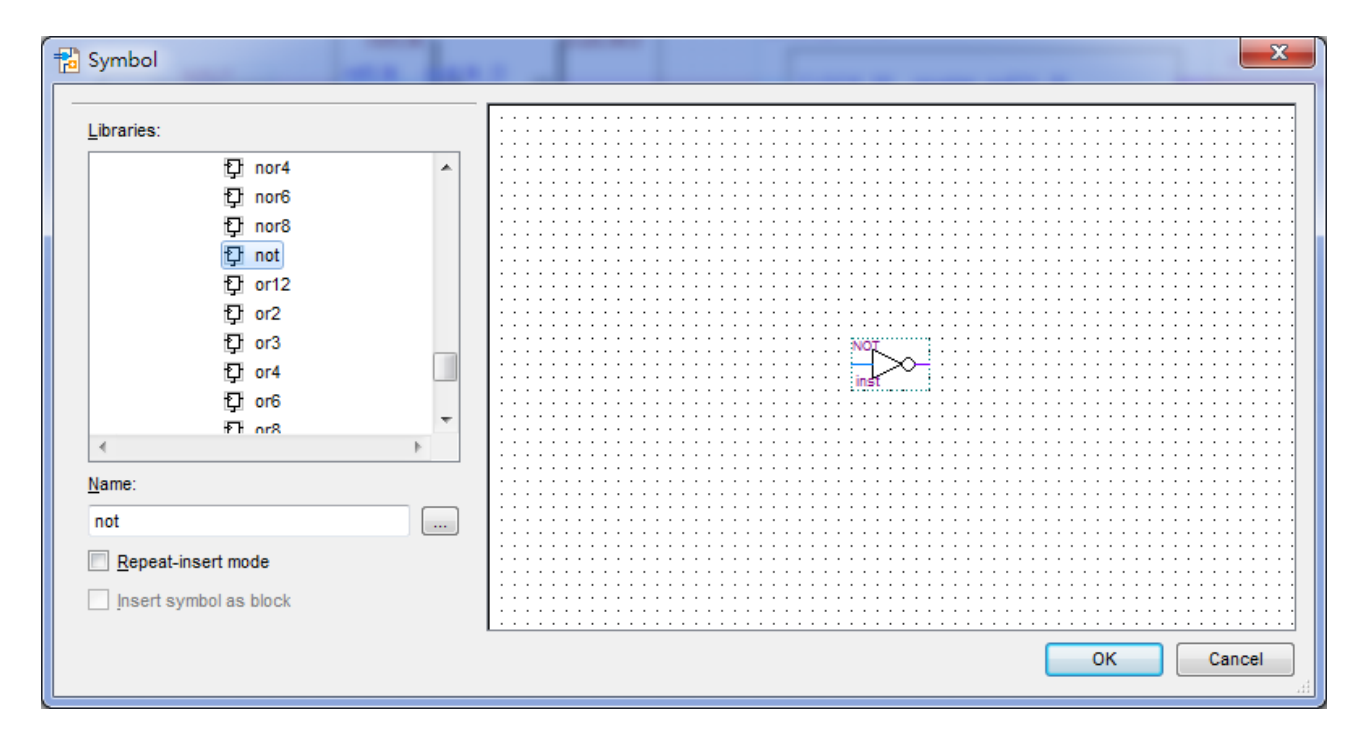

<span id="page-35-1"></span>**Figure 3-30 choose an not pin**

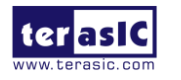

DE10-Nano My First FPGA

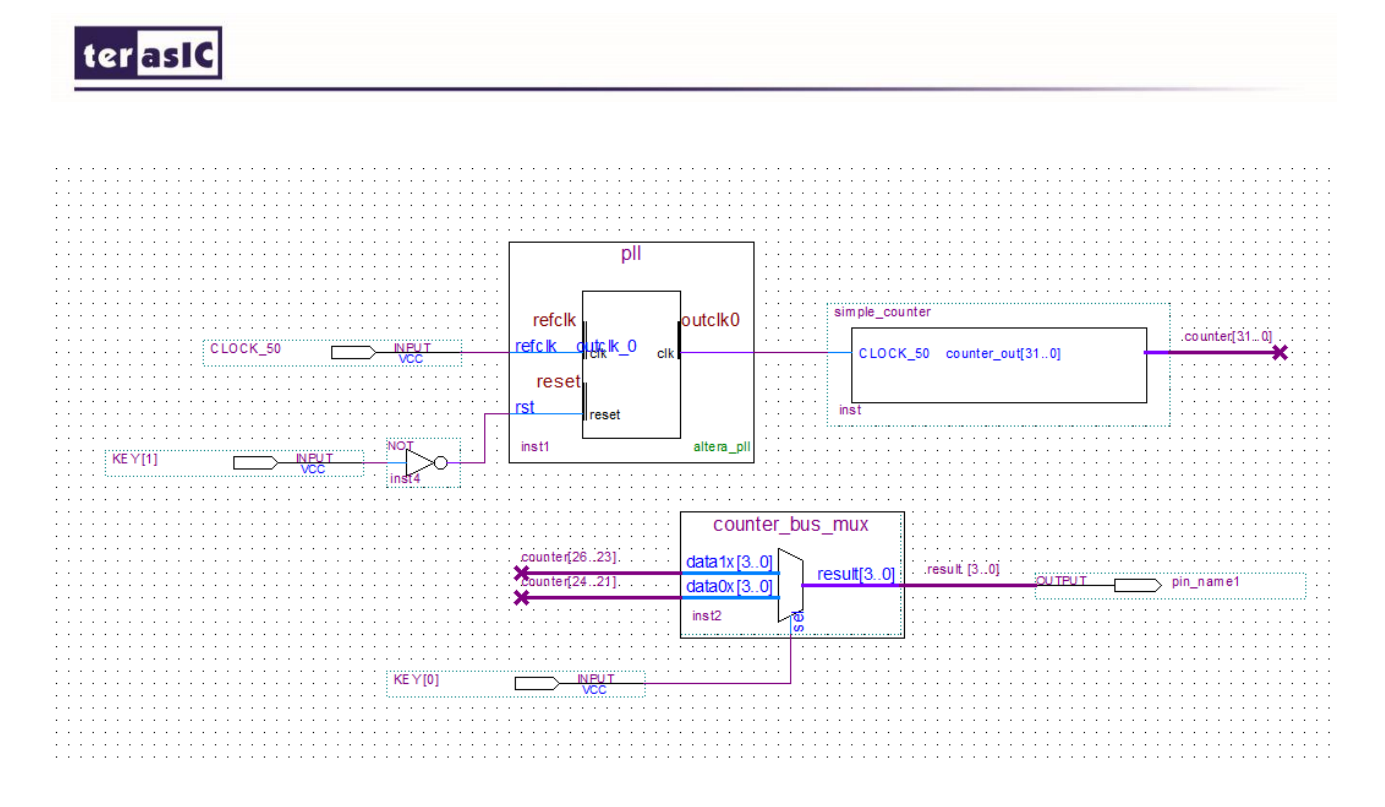

**Figure 3-31 Place the not pin**

<span id="page-36-1"></span>You have finished adding symbols to your design. You can add notes or information to the project as text using the Text tool on the toolbar (indicated with the A symbol). For example, you can add the label "OFF = SLOW,  $ON = FAST$ " to the KEY [0] input pin and add a project description, such as "My First FPGA Project."

## <span id="page-36-0"></span>3.2 Assign the Pins

In this section, you will make pin assignments. Before making pin assignments, perform the following steps:

1. Choose Processing  $>$  Start  $>$  Start Analysis & Elaboration in preparation for assigning pin locations.

2. Click OK in the message window that appears after analysis and elaboration completes.

To make pin assignments that correlate to the KEY[1:0] and CLOCK\_50 input pins and LED[3..0] output pin, perform the following steps:

1. Choose Assignments > Pin Planner,which opens the Pin Planner, a spreadsheet-like table of specific pin assignments. The Pin Planner shows the design's six pins. See **[Figure 3-32.](#page-37-0)**

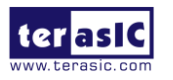

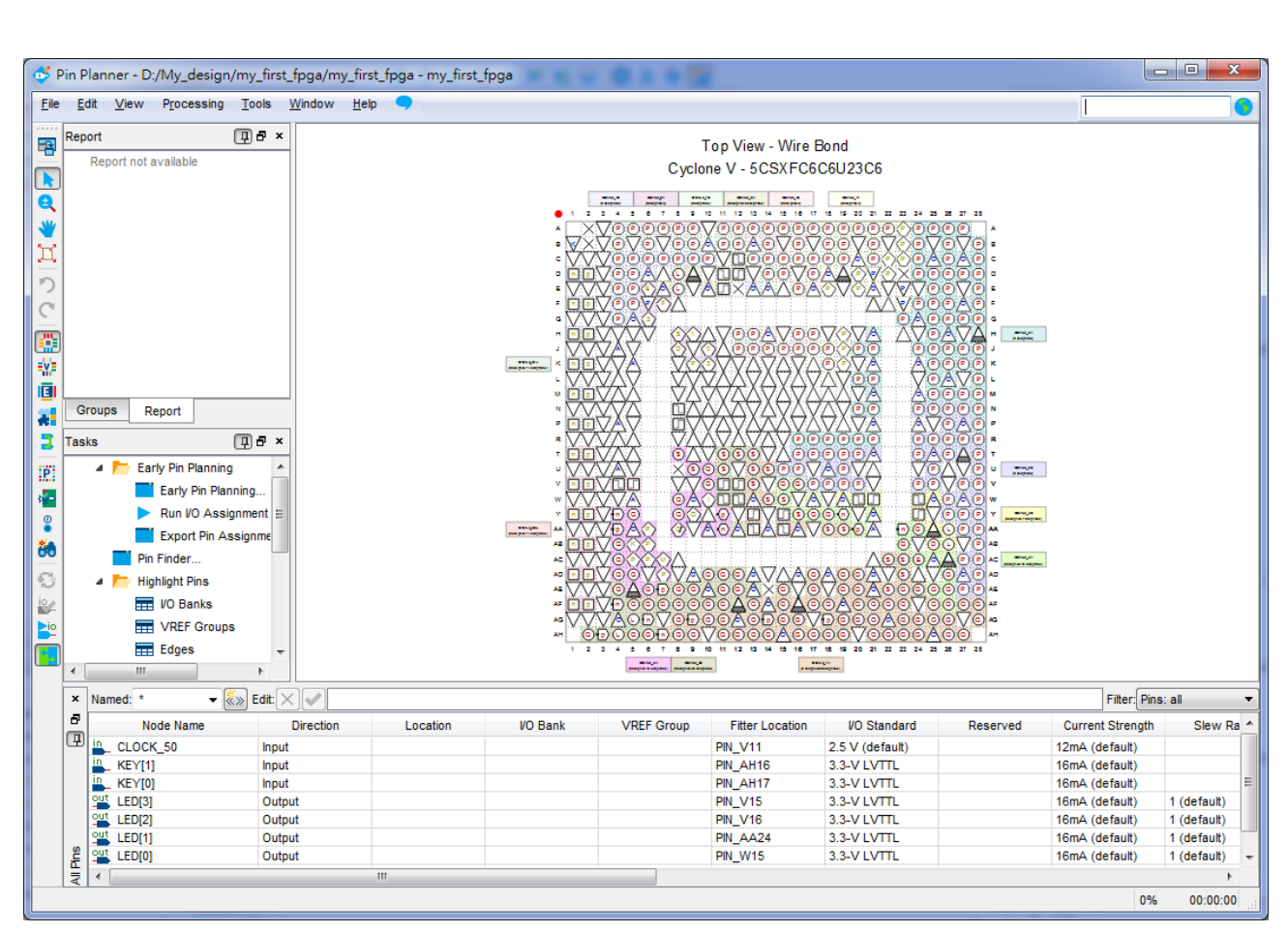

**Figure 3-32 Pin Planner Example**

<span id="page-37-0"></span>2. In the Location column next to each of the seven node names, add the coordinates (pin numbers) as shown in **[Table 3-1](#page-37-1)** for the actual values to use with your DE10-Nano board.

<span id="page-37-1"></span>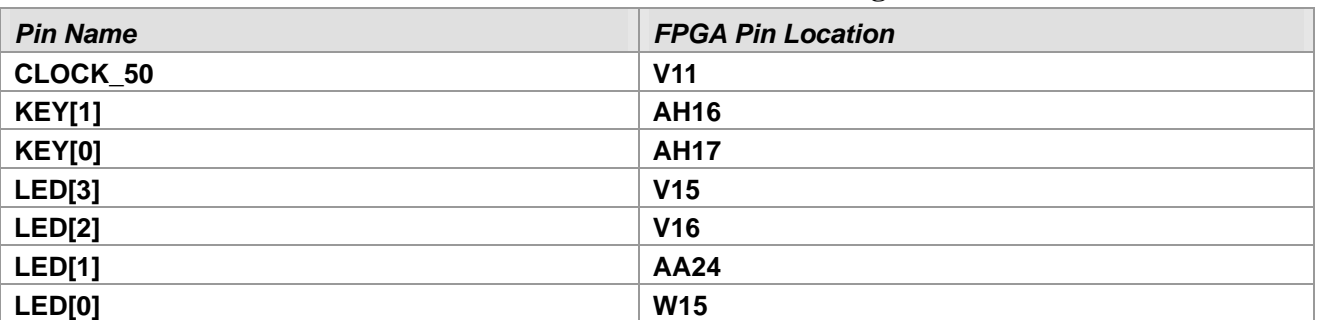

#### **Table 3-1 Pin Information Setting**

Double-click in the Location column for any of the seven pins to open a drop-down list and type the location shown in the table alternatively, you can select the pin from a drop-down list. For example, if you type F1 and press the Enter key, the Quartus II software fills in the full PIN\_F1 location name for you. The software also keeps track of corresponding FPGA data such as the I/O bank and VREF Group. Each bank has a distinct color, which corresponds to the top-view wire bond drawing in the upper right window. See **[Figure 3-33](#page-38-1)**.

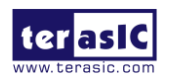

**terasic** 

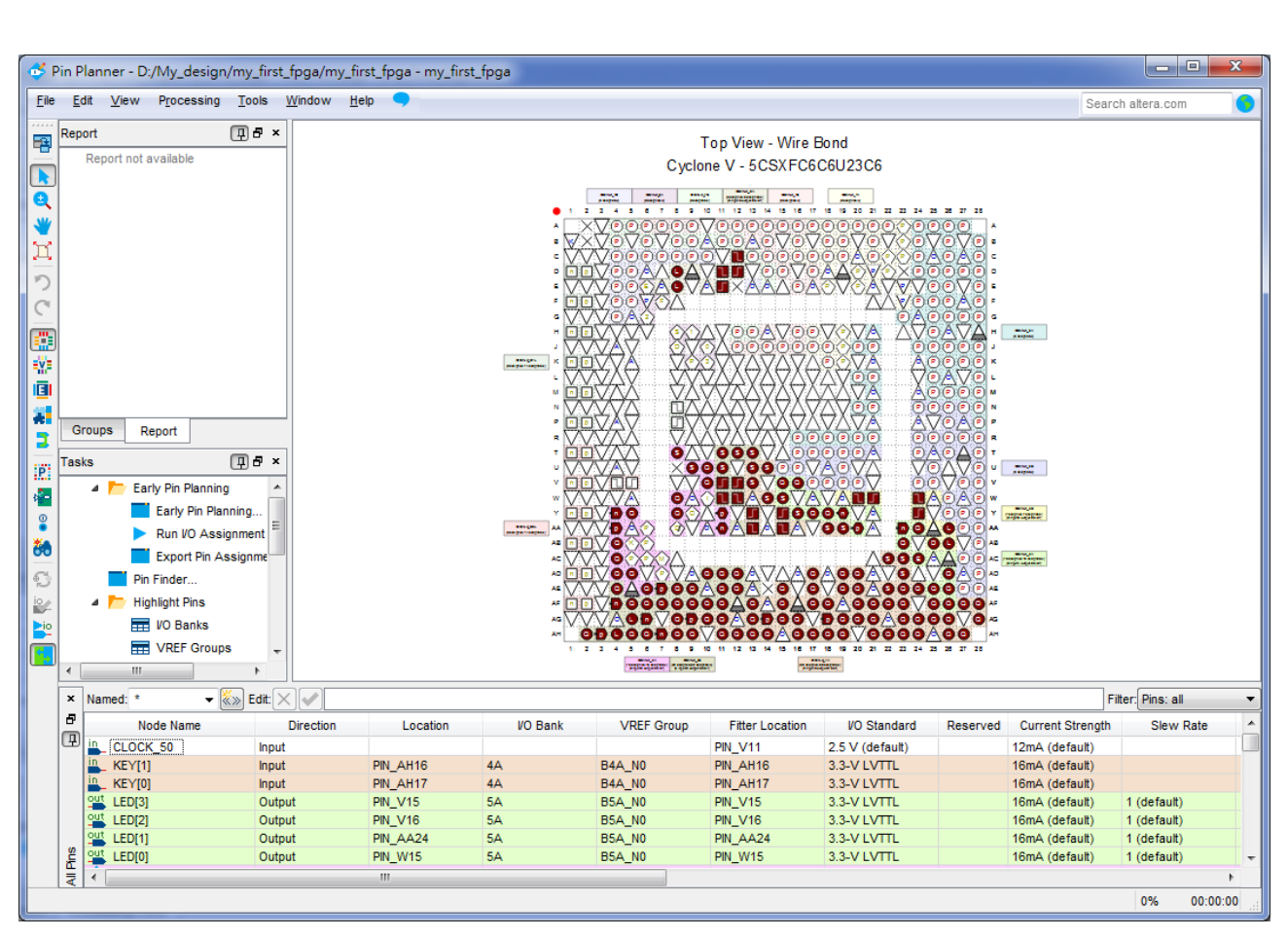

**Figure 3-33 Completed Pin Planning Example**

<span id="page-38-1"></span>Now, you are finished creating your Quartus II design!

## <span id="page-38-0"></span>3.3 Create a Default TimeQuest SDC File

Timing settings are critically important for a successful design. For this tutorial you will create a basic Synopsys Design Constraints File (.sdc) that the Quartus II TimeQuest Timing Analyzer uses during design compilation. For more complex designs, you will need to consider the timing requirements more carefully.

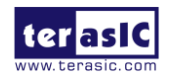

terasic

### terasic

To create an SDC, perform the following steps:

- 1. Open the TimeQuest Timing Analyzer by choosing Tools > TimeQuest Timing Analyzer.
- 2. Choose File > New SDC file. The SDC editor opens.
- 3. Type the following code into the editor:

create\_clock -name "CLOCK\_50" -period 20.000ns [get\_ports {CLOCK\_50}]

derive pll clocks

derive\_clock\_uncertainty

4. Save this file as my\_first\_fpga.sdc (see **[Figure 3-34](#page-39-0)**).

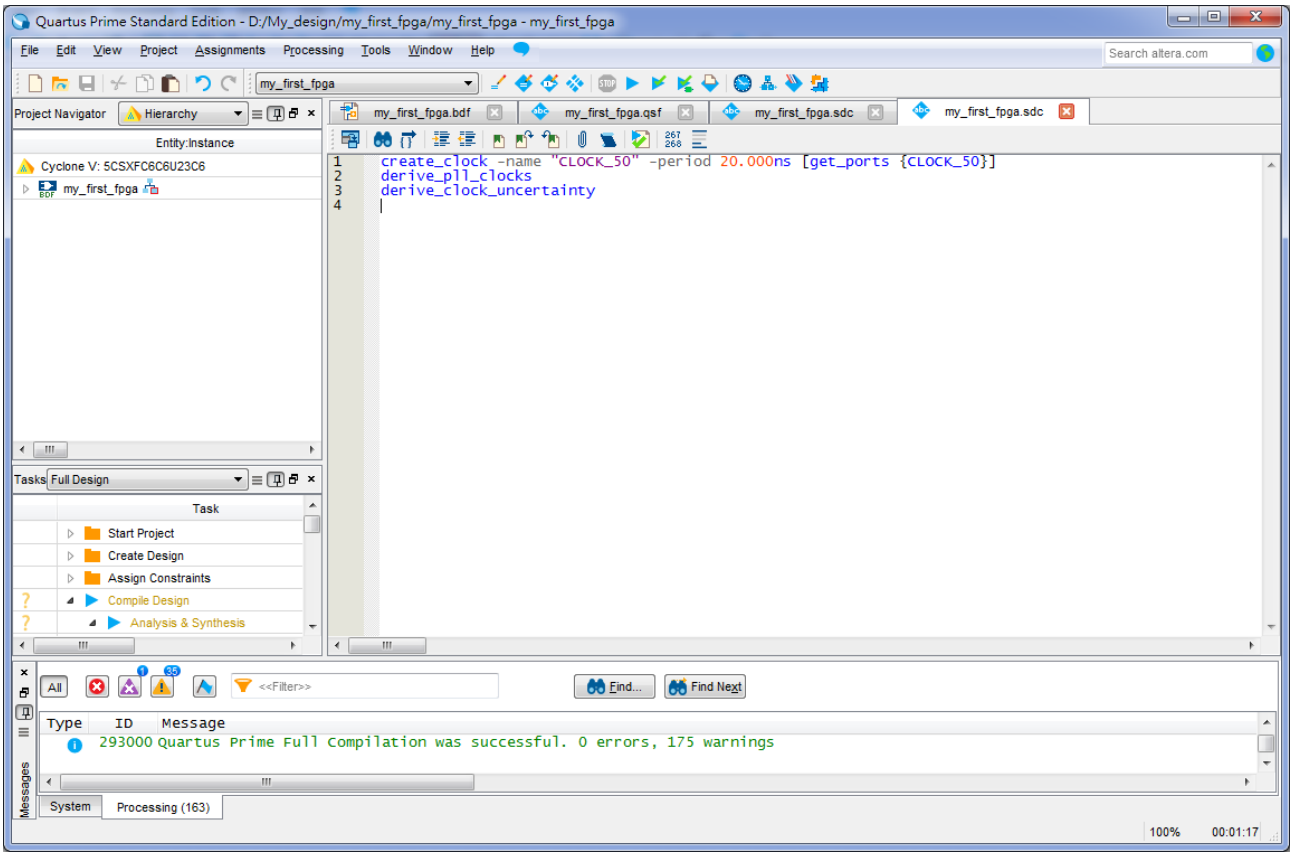

**Figure 3-34 Default SDC**

<span id="page-39-0"></span>Naming the SDC with the same name as the top-level file except for the .sdc extension causes the Quartus II software to using this timing analysis file automatically by default. If you used another name, you would need to add the SDC to the assignments file list.

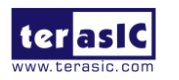

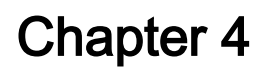

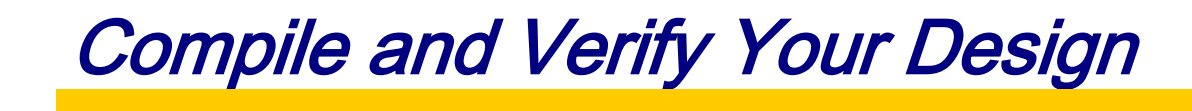

After creating your design you must compile it. Compilation converts the design into a bitstream that can be downloaded into the FPGA. The most important output of compilation is an SRAM Object File (.sof), which you use to program the device. The software also generates other report files that provide information about your code as it compiles.

## <span id="page-40-1"></span>4.1 Compile Your Design

<span id="page-40-0"></span>ter as K

If you want to store .SOF in memory device (such as flash or EEPROMs), you must first convert the SOF to a file type specifically for the targeted memory device.

Now that you have created a complete Quartus II project and entered all assignments, you can compile the design.

In the Processing menu, choose Start Compilation or click the Play button on the toolbar.

If you are asked to save changes to your BDF, click Yes.

While compiling your design, the Quartus II software provides useful information about the compilation (see **[Figure 4-1](#page-41-0)**).

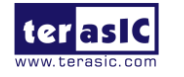

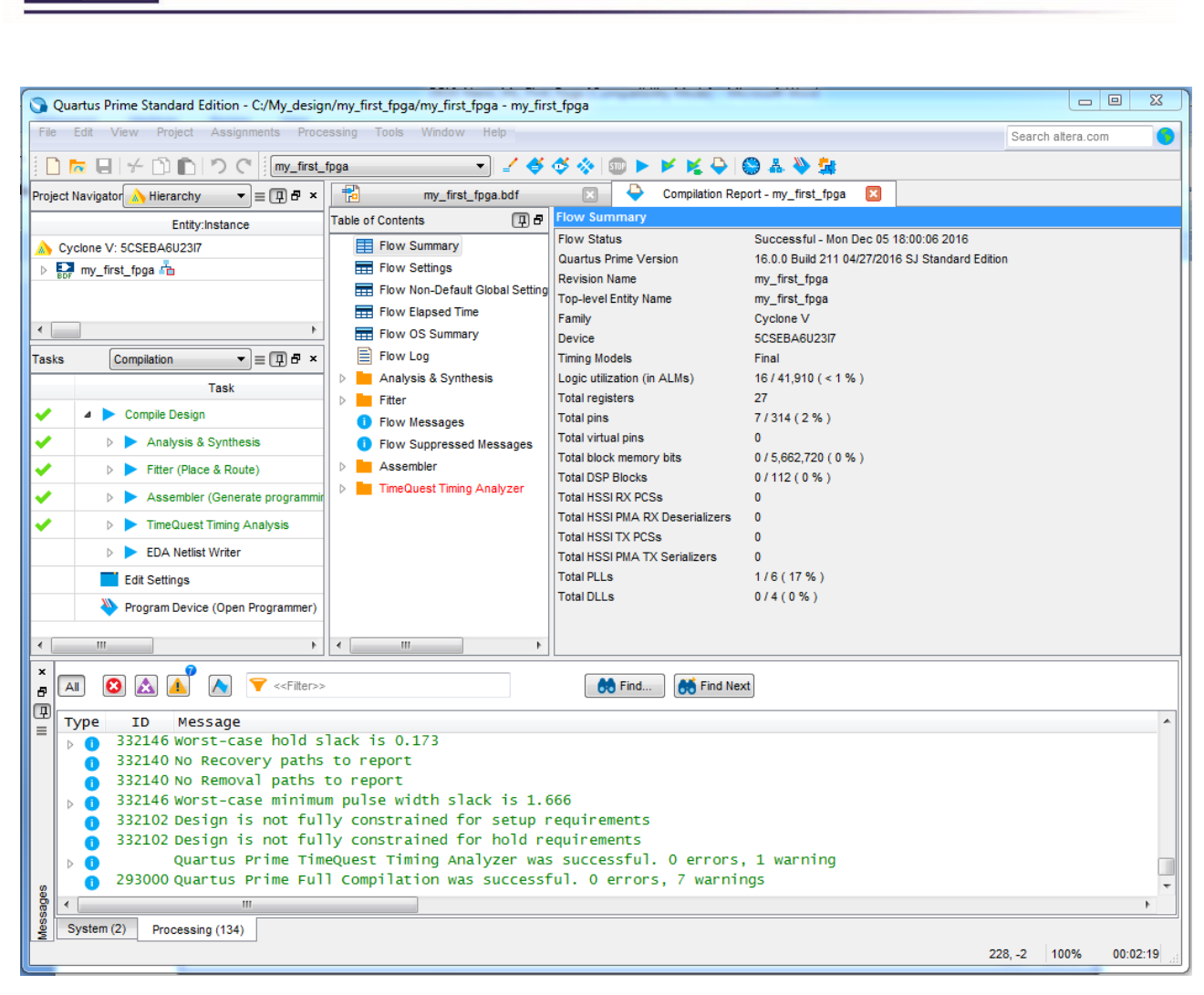

**Figure 4-1 Compilation Message for project**

<span id="page-41-0"></span>When compilation is complete, the Quartus II software displays a message. Click OK to close the message box.

The Quartus II Messages window displays many messages during compilation. It should not display any critical warnings; it may display a few warnings that indicate that the device timing information is preliminary or that some parameters on the I/O pins used for the LEDs were not set. The software provides the compilation results in the Compilation Report tab as shown in **[Figure 4-2](#page-42-1)**.

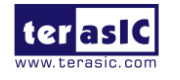

**terasic** 

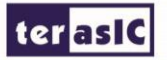

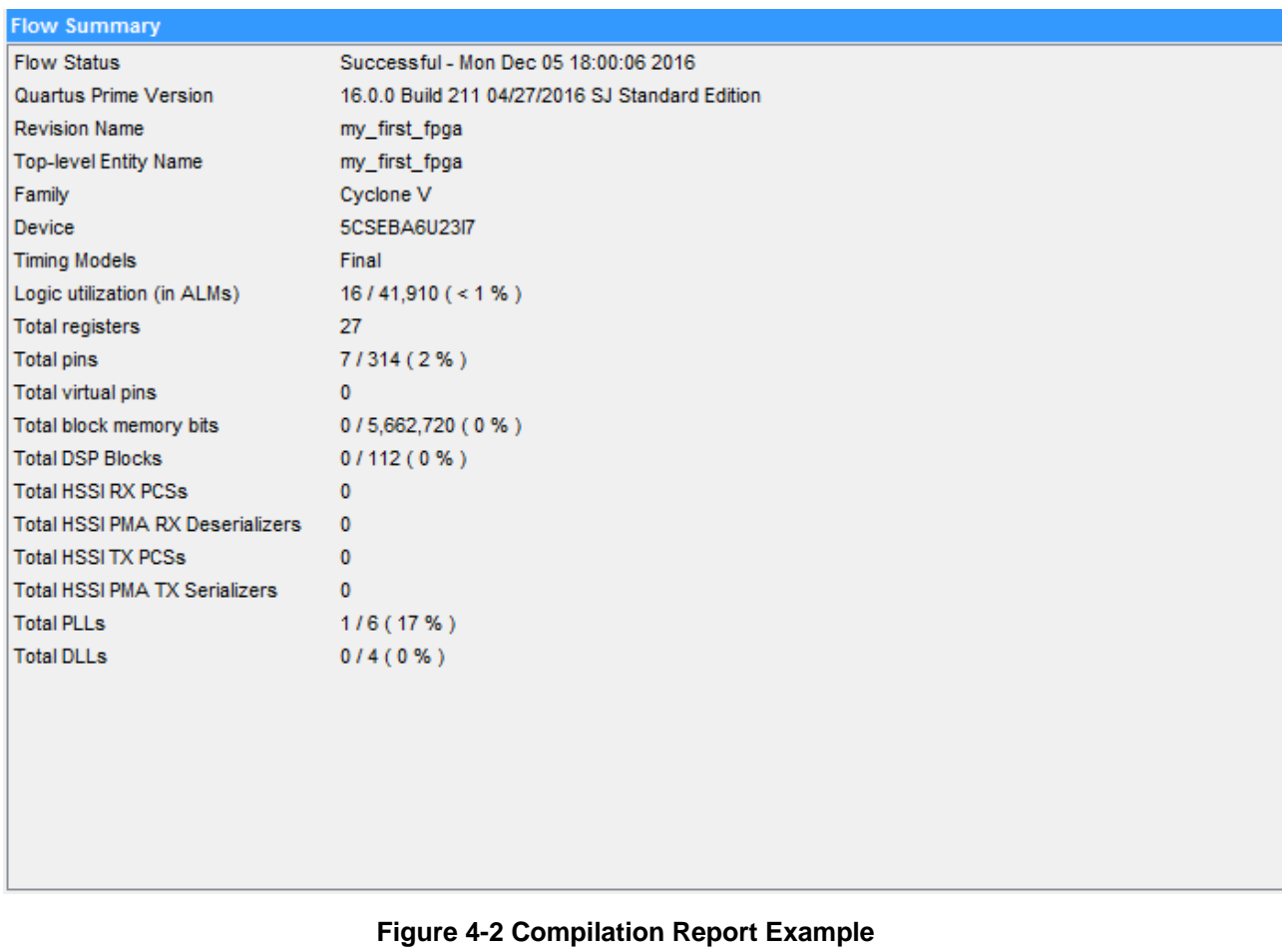

## <span id="page-42-1"></span><span id="page-42-0"></span>4.2 Program the FPGA Device

After compiling and verifying your design you are ready to program the FPGA on the development board. You download the SOF you just created into the FPGA using the USB-BlasterII circuitry on the board. Set up your hardware for programming using the following steps:

a) Connect the power supply cable to your board and to a power outlet.

b) For the DE10-Nano board, connect the USB-BlasterII (included in your development kit) to J13 and the USB cable to the USB-BlasterII. Connect the other end of the USB cable to the host computer.

Refer to the getting started user guide for detailed instructions on how to connect the cables.

c) Turn the DE10-Nano board on using the on/off switch.

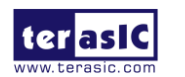

### terlasic

Program the FPGA using the following steps.

1. Choose Tools > Programmer. The Programmer window opens. See **[Figure 4-3](#page-43-0)**.

| File                              | Programmer - C:/My_design/my_first_fpga/my_first_fpga - my_first_fpga - [Chain1.cdf]<br>Edit View Processing Tools Window Help |        |             |                          | $\overline{\mathbf{x}}$<br>$\Box$ e<br>Search altera.com |        |                 |         |
|-----------------------------------|----------------------------------------------------------------------------------------------------|--------|-------------|--------------------------|----------------------------------------------------------|--------|-----------------|---------|
| Hardware Setup                    | No Hardware<br>Enable real-time ISP to allow background programming when available                                             | Mode:  | <b>JTAG</b> | $\overline{\phantom{0}}$ | Progress:                                                |        |                 |         |
| $\mathbb{P}^{\mathbb{V}_0}$ Start | File                                                                                                    | Device | Checksum    | Usercode                 | Program/<br>Configure                                    | Verify | Blank-<br>Check | Examine |
| ■ <sup>m</sup> Stop               |                                                                                                    |        |             |                          |                                                          |        |                 |         |
| Auto Detect<br>$\times$ Delete    |                                                                                                    |        |             |                          |                                                          |        |                 |         |
| <sup>m<sub>n</sub></sup> Add File |                                                                                                    |        |             |                          |                                                          |        |                 |         |
| More Change File                  | $\leftarrow$                                                                                                    |        | m,          |                          |                                                          |        |                 |         |
| Save File                         |                                                                                                    |        |             |                          |                                                          |        |                 |         |
| Add Device<br>1 <sup>™</sup> Up   |                                                                                                    |        |             |                          |                                                          |        |                 |         |
| ↓ <sup>V</sup> Down               |                                                                                                    |        |             |                          |                                                          |        |                 |         |
|                                   |                                                                                                    |        |             |                          |                                                          |        |                 |         |
|                                   |                                                                                                    |        |             |                          |                                                          |        |                 |         |
|                                   |                                                                                                    |        |             |                          |                                                          |        |                 |         |
|                                   |                                                                                                    |        |             |                          |                                                          |        |                 |         |
|                                   |                                                                                                    |        |             |                          |                                                          |        |                 |         |

**Figure 4-3 Programmer Window**

<span id="page-43-0"></span>2. Click Hardware Setup.

3. If it is not already turned on, turn on the DE-SoC [USB-1] option under currently selected hardware. See **[Figure 4-4](#page-44-0)**.

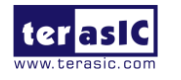

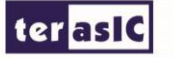

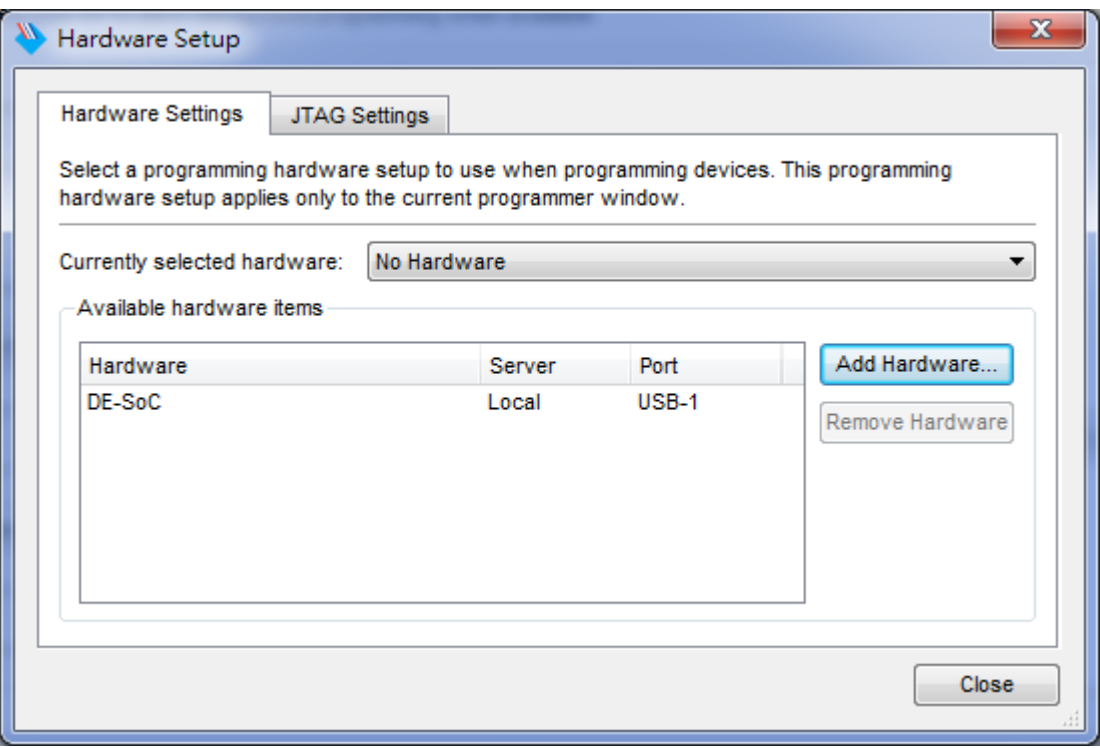

**Figure 4-4 Hardware Setting**

- <span id="page-44-0"></span>4. Click Close.
- 5. Click Auto Detect to detect all the devices on the JTAG chain.
- 6. Select 5CSEBA6 and click OK.

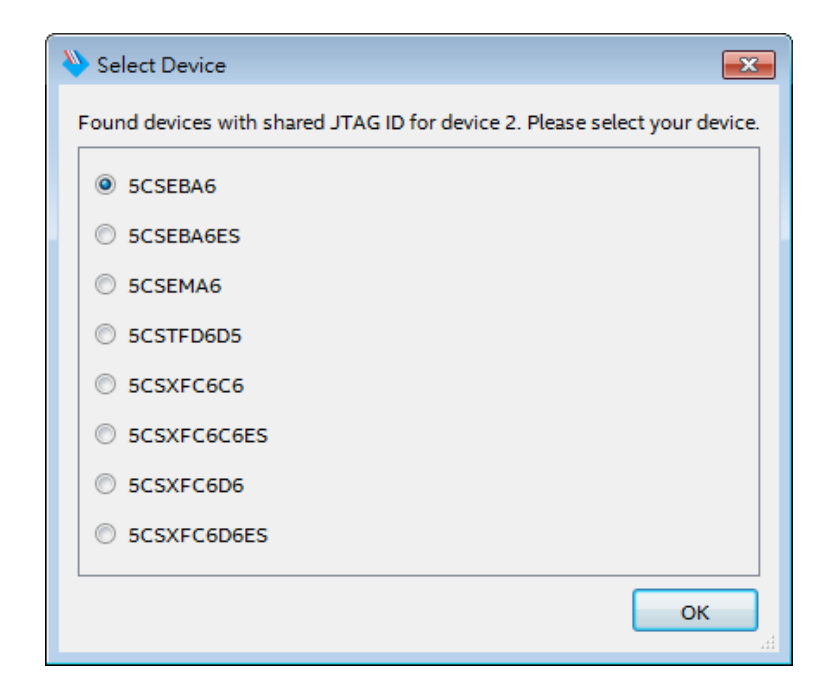

#### **Figure 4-5 Select FPGA Device**

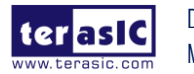

DE10-Nano My First FPGA

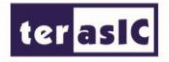

7. Click Yes to match device list.

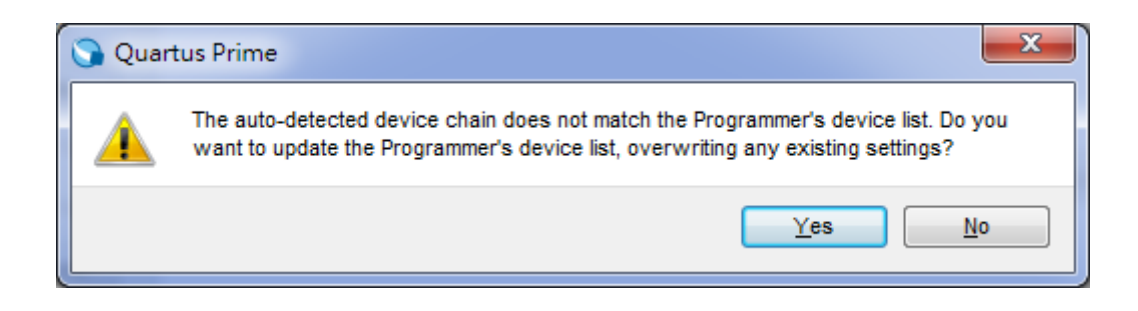

**Figure 4-6 Warning for device list not match**

8. Both HPS and FPGA will be list on the programmer. Select FPGA device and click Change File a .sof file.

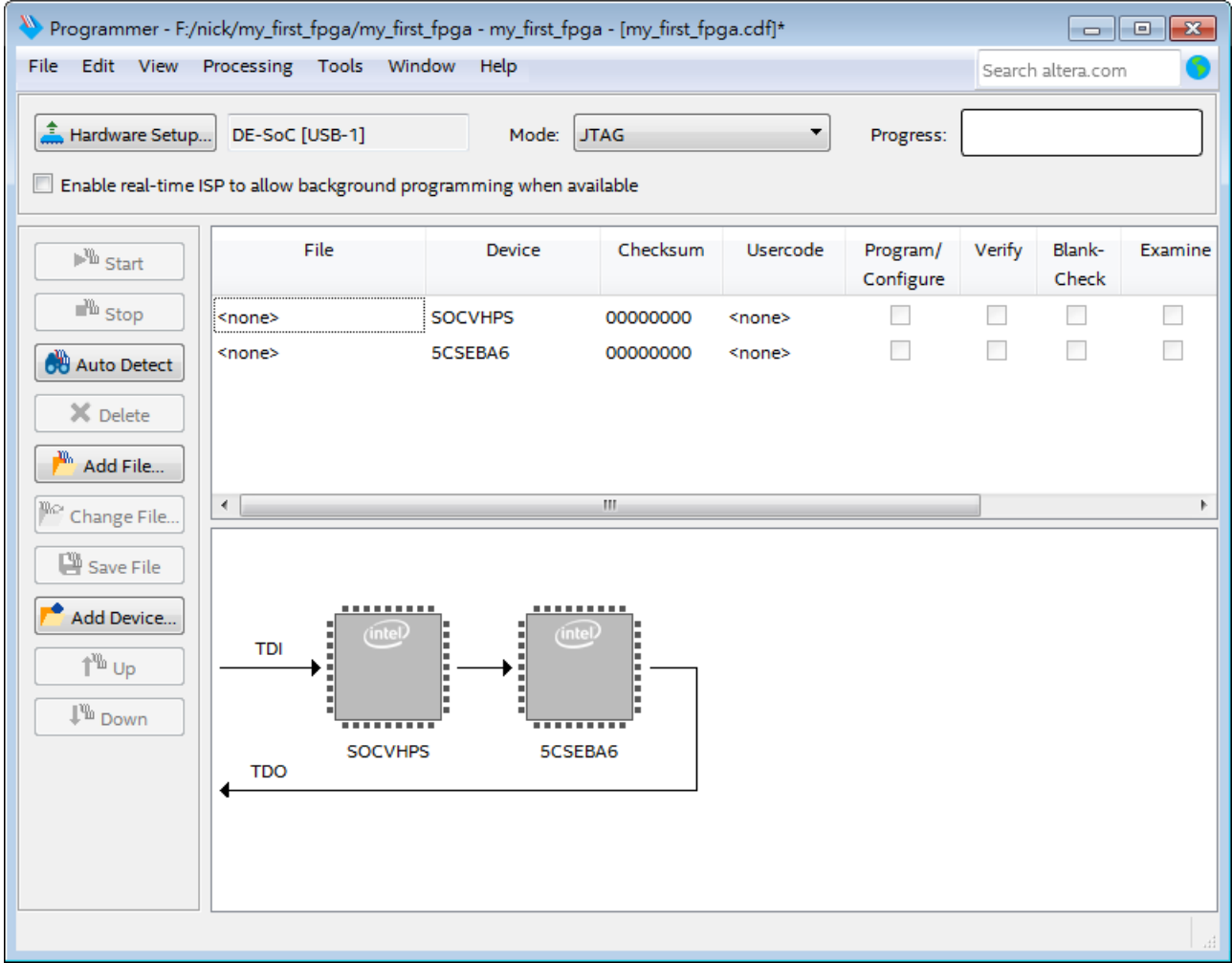

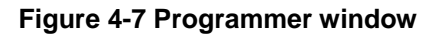

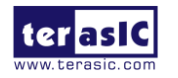

DE10-Nano My First FPGA

#### terasic

9. Selecting the my\_first\_fpga.sof file from the project directory (see **[Figure 4-8](#page-46-0)**), select to Program/Configure and click Start to program .sof file into FPGA. Please see **[Figure 4-9](#page-47-1)**.

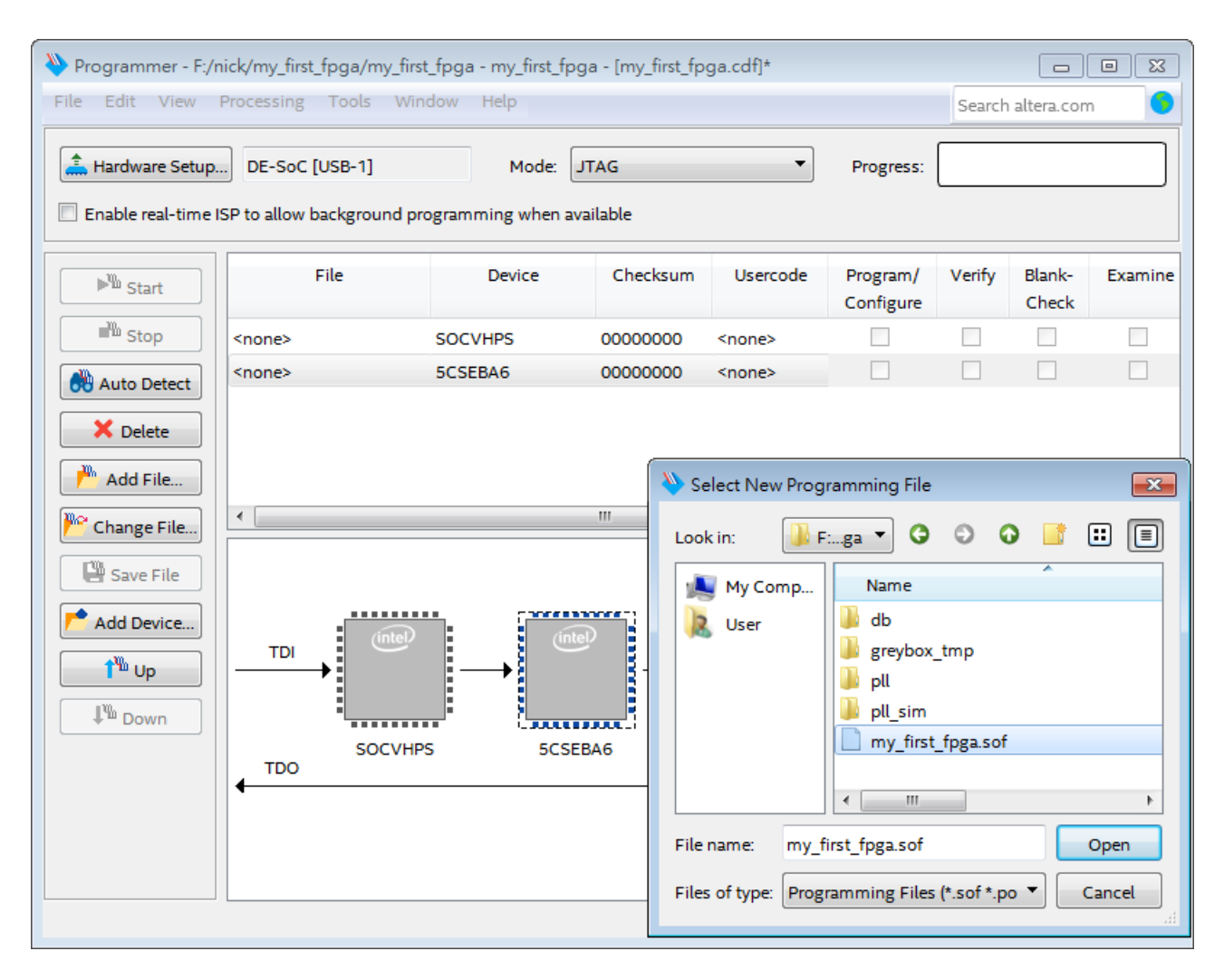

<span id="page-46-0"></span>**Figure 4-8 Selecting my\_first\_fpga.sof file.**

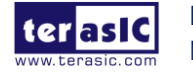

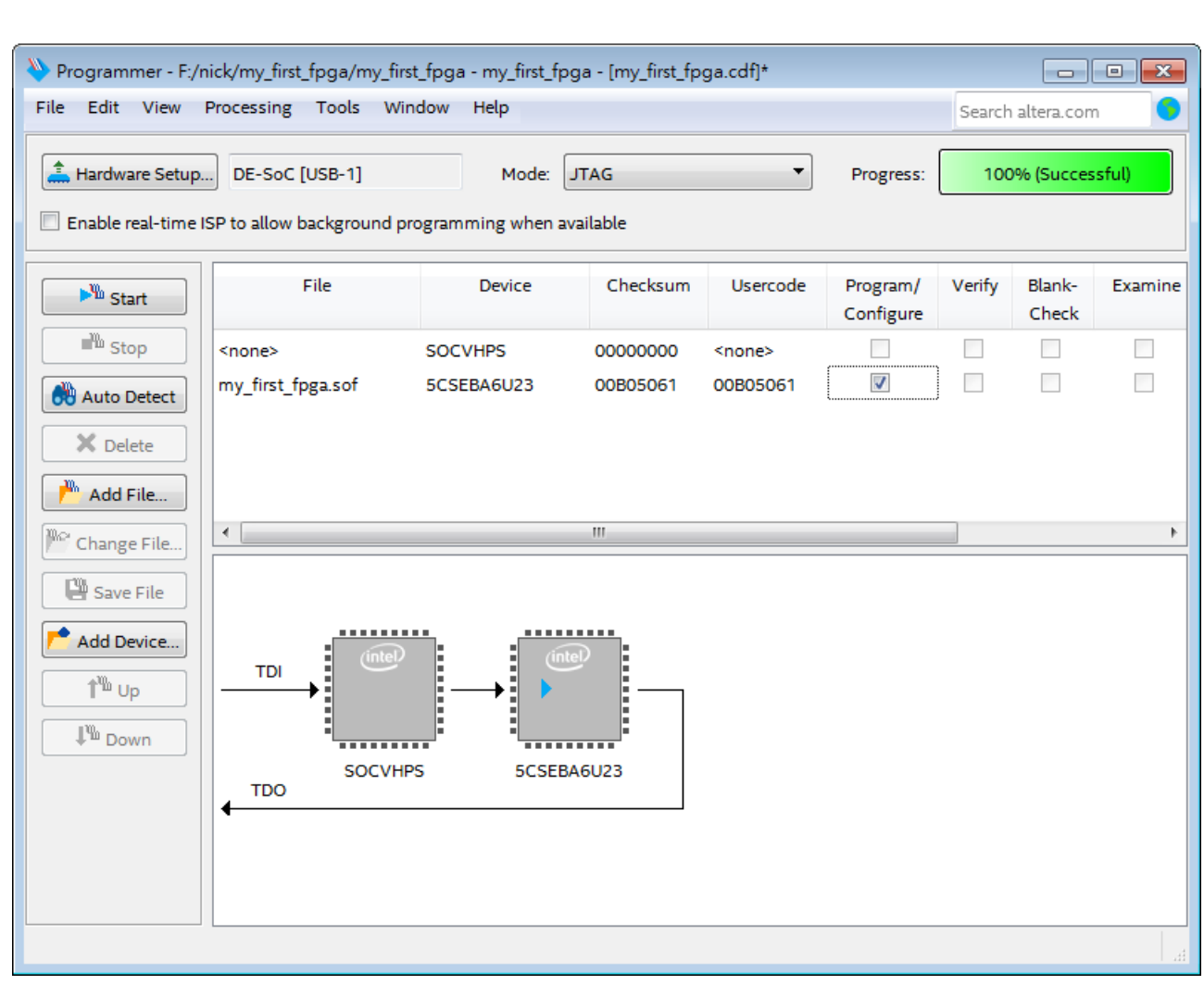

**Figure 4-9 Downloading Complete**

<span id="page-47-1"></span>Congratulations, you have created, compiled, and programmed your first FPGA design! The compiled SRAM Object File (.sof) is loaded onto the FPGA on the development board and the design should be running.

## <span id="page-47-0"></span>4.3 Verify The Hardware

When you verify the design in hardware, you observe the runtime behavior of the FPGA hardware design and ensure that it is functioning appropriately.

Verify the design by performing the following steps:

1. Observe that the four development board LEDs appear to be advancing slowly in a binary count pattern, which is driven by the simple\_counter bits [26..23].

The LEDs are active high, therefore, when counting begins all LEDs are turned off (the 0000 state).

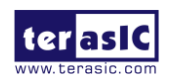

**terasic** 

terlasic

2. Press and hold KEY [0] on the development board and observe that the LEDs advance more quickly. Pressing this KEY causes the design to multiplex using the faster advancing part of the counter (bits [24..21]).

3. If other LEDs emit faintness light, Choose Assignments > Device. Click Device and Pin Options. See **[Figure 4-10](#page-48-0)**.

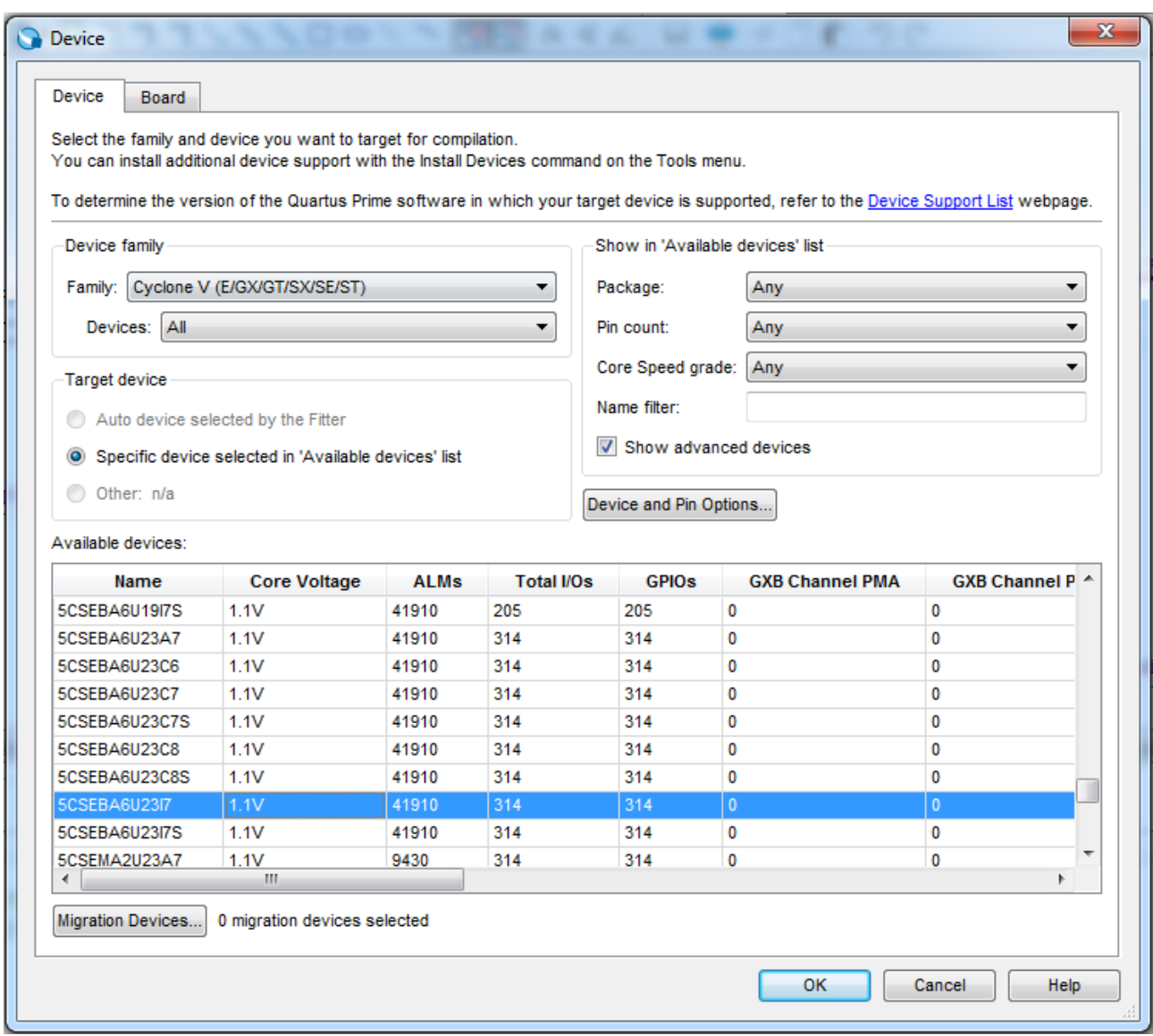

**Figure 4-10 Device and Options**

<span id="page-48-0"></span>Choose Unused Pins. Reserve all unused pins: Choose the As input tri-stated option. See **[Figure](#page-49-0)  [4-11](#page-49-0)**.

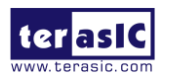

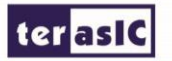

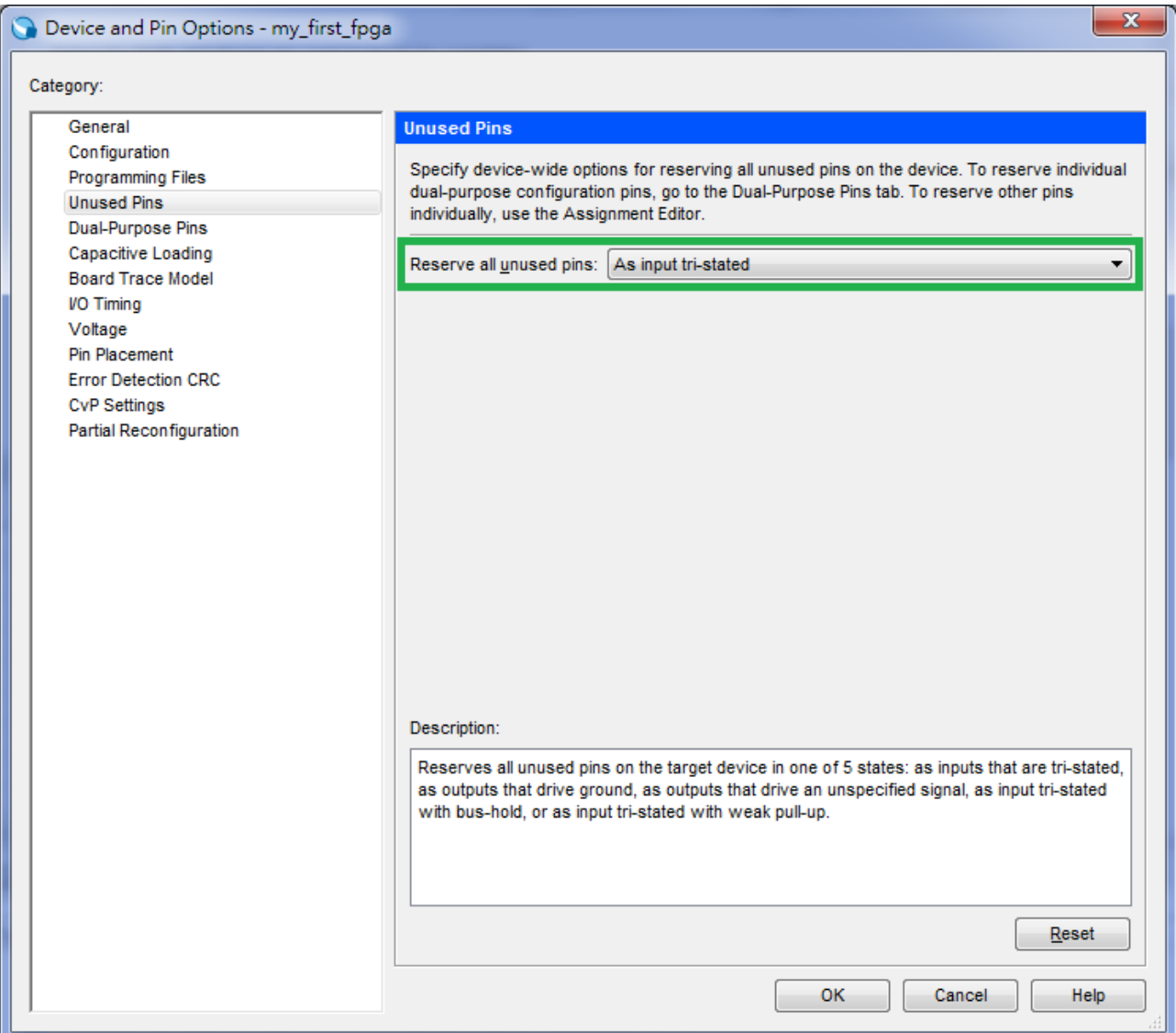

**Figure 4-11 Setting unused pins**

<span id="page-49-0"></span>Click twice OK.

4. In the Processing menu, choose Start Compilation. After the compile, Choose Tools > Programmer. Select the my\_first\_fpga.sof file from the project directory. Click Start. At this time you could find the other LEDs are unlighted.

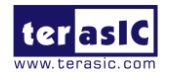

## Chapter 5

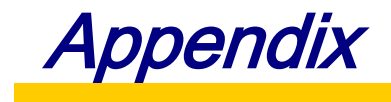

## <span id="page-50-1"></span>5.1 Headquarter & Branches

• Tel  $\div$  +886-3-575-0880

<span id="page-50-0"></span>**terasic** 

- Fax  $\div$  +886-3-572-6690
- Add: 9F, No.176, Sec.2, Gongdao 5th Rd, East Dist, Hsinchu City, Taiwan 300-70
- Email: sales@terasic.com / support@terasic.com

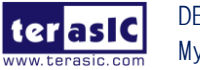